# EZL-200L User's Manual

Version 2.7

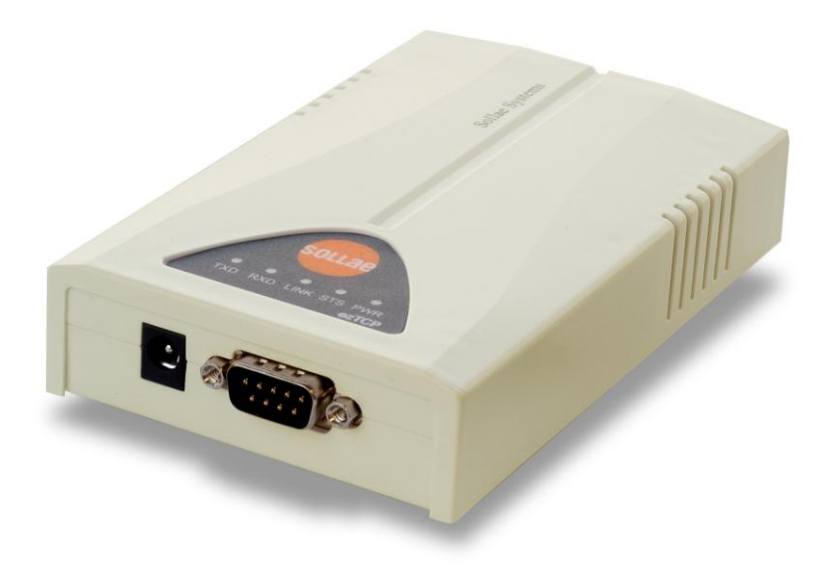

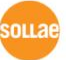

Sollae Systems

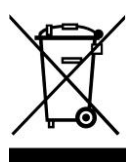

**To all residents of the European Union**

**Important environmental information about this product**

**This symbol on this unit or the package indicates that disposal of this unit after its lifecycle could harm the environment. Do not dispose of the unit as unsorted municipal** 

**waste; it should be brought to a specialized company for recycling. It is your responsibility to return this unit to your local recycling service. Respect your local environmental regulation. If in doubt, contact your local waste disposal authorities.**

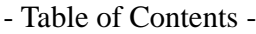

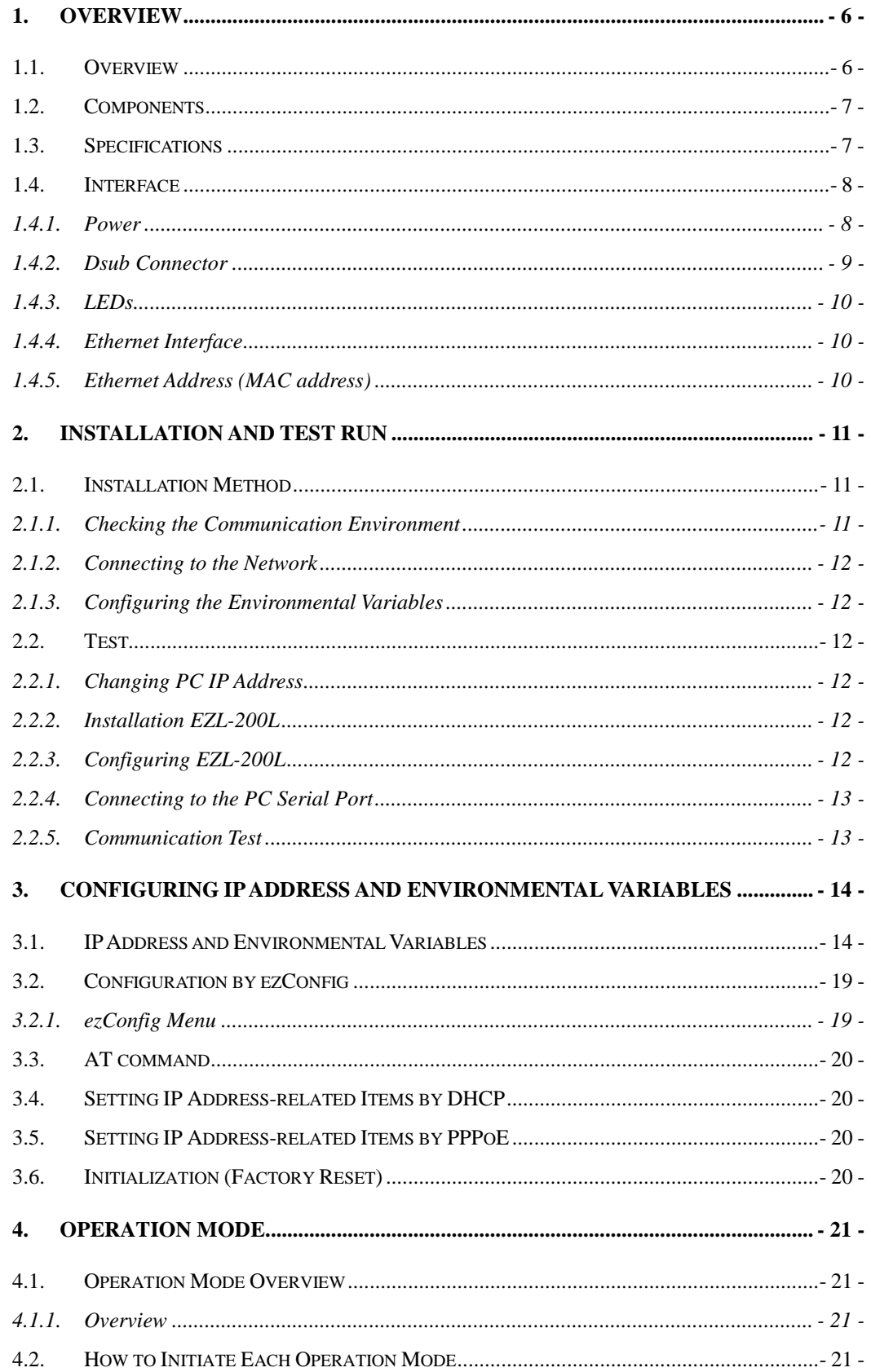

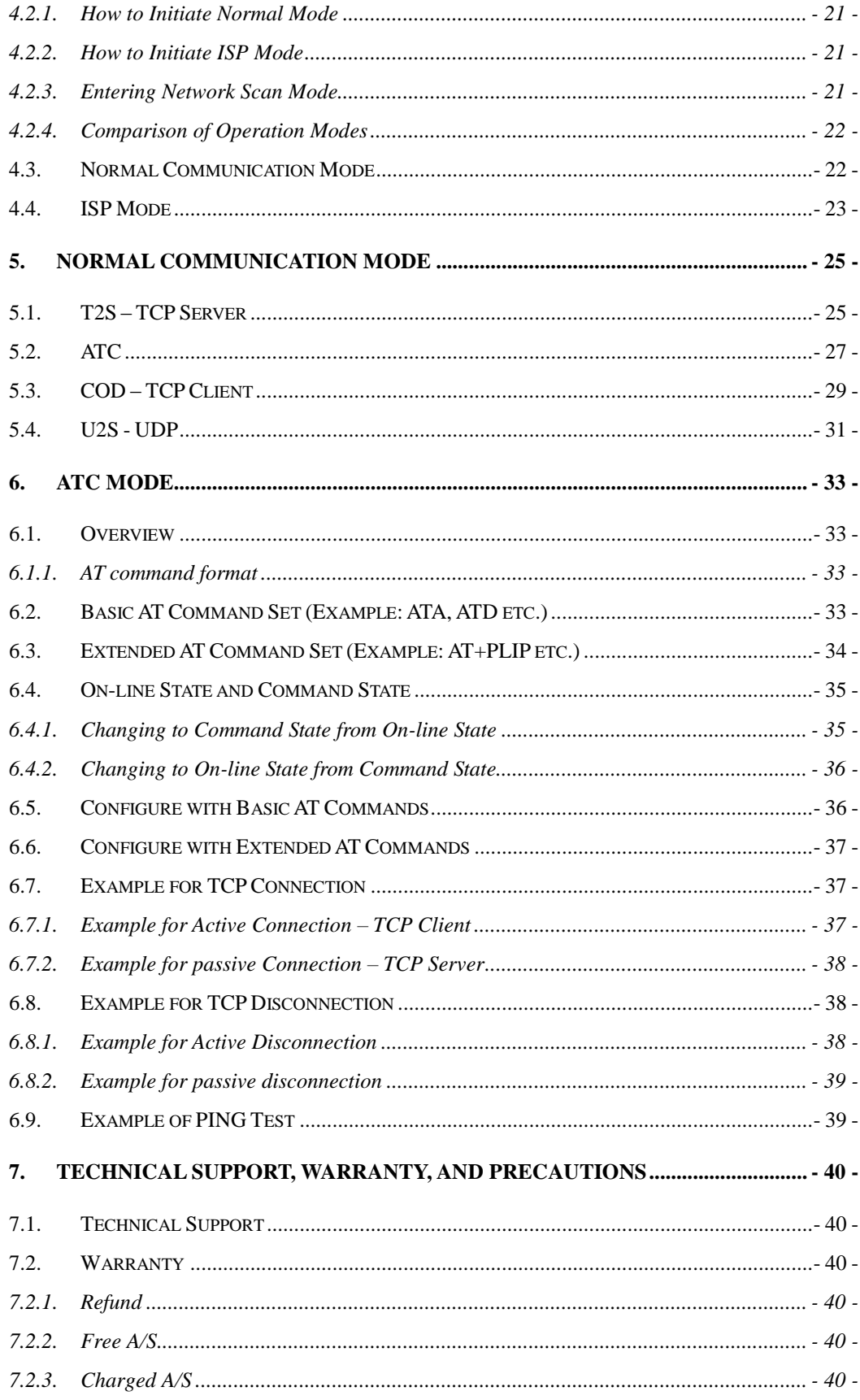

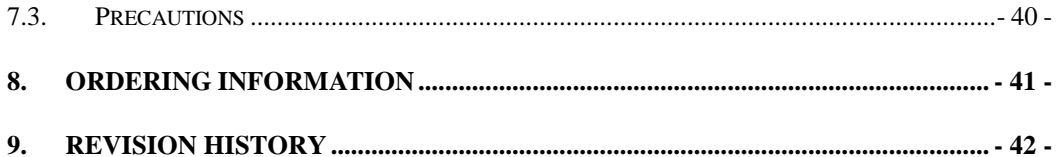

## <span id="page-5-0"></span>**1. Overview**

### <span id="page-5-1"></span>1.1. Overview

Along with the development of the Internet, the demand for data communication functions has increased recently. Data communication over the Internet requires using TCP/IP, the Internet communication protocol. That is to say, in order to connect a system to the Internet, TCP/IP protocol must be implemented. It is possible to implement TCP/IP by directly implementing the protocol, porting public TCP/IP, or using Operating System (OS). However, all these methods impose burdens on the developer in time, cost, and technology.

ezTCP series, a Serial  $\leftrightarrow$  TCP/IP protocol converter product group of Sollae Systems, enables you to use TCP/IP communication (the Internet communication) function simply by "connecting the cable to a serial port". ezTCP sends data from the serial port to the Internet network after TCP/IP processing, and vice versa.

EZL-200L in ezTCP product group is a product that provides TCP/IP communication through Ethernet. In other words, like other ezTCP products, EZL-200L sends data from the serial port to the LAN after TCP/IP processing and vice versa.

It provides DHCP and PPPoE functions as well as TCP/UDP/IP, so that it can be applied to the cable network and the xDSL network.

EZL-200L is low-cost TCP/IP solution that is integrated highly and optimally in a small hardware.

## <span id="page-6-0"></span>1.2. Components

- EZL-200L Body
- 5V Power Adopter
- RS232C cable

## <span id="page-6-1"></span>1.3. Specifications

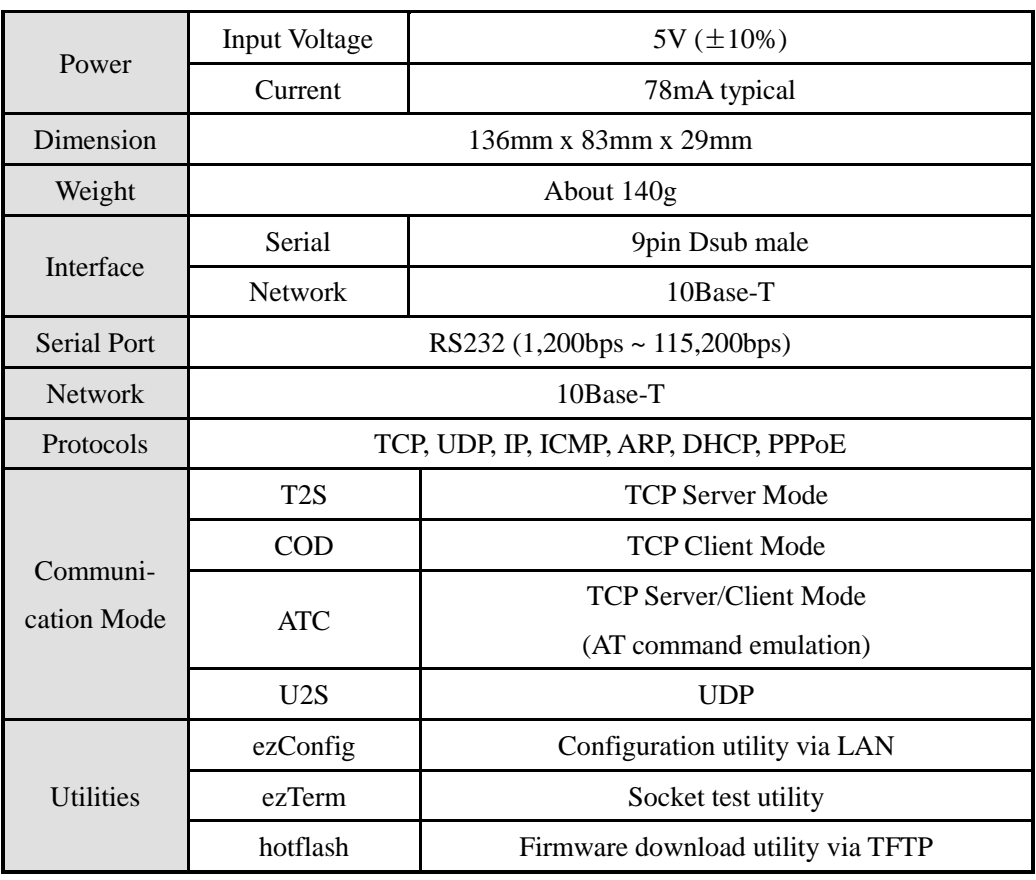

*You can download free utilities and firmware from [http://www.eztcp.com](http://www.eztcp.com/)*

## <span id="page-7-0"></span>1.4. Interface

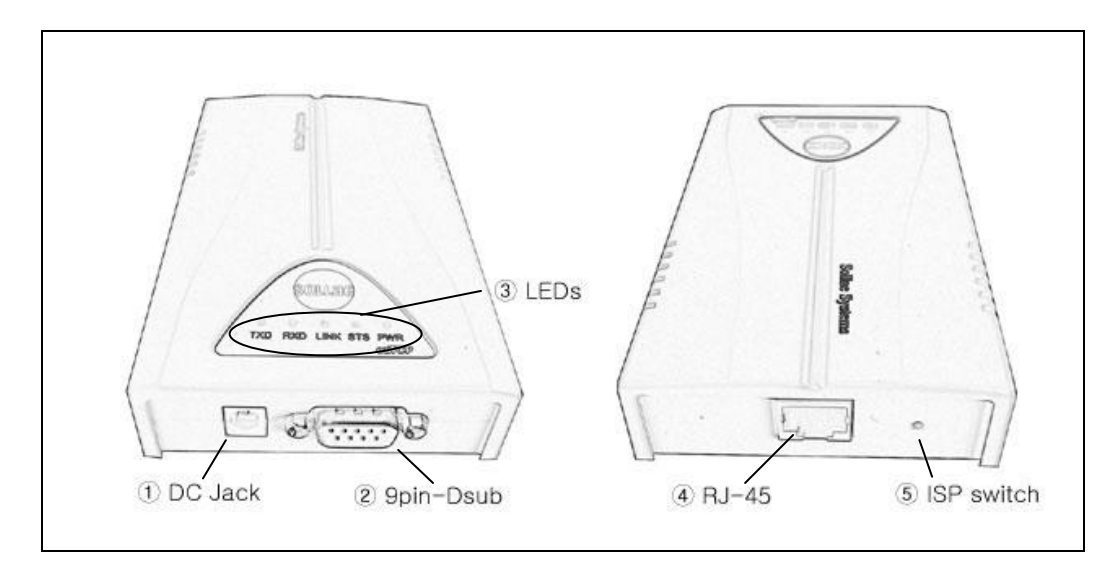

## <span id="page-7-1"></span>1.4.1. Power

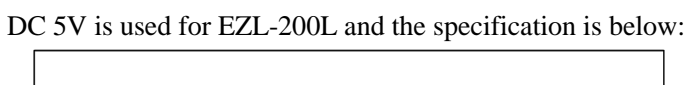

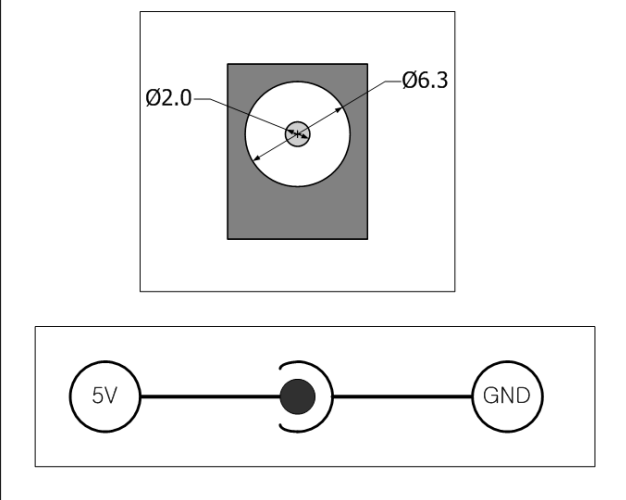

## <span id="page-8-0"></span>1.4.2. Dsub Connector

The connector of serial port is 9 pin Dsub male. The specification is below:

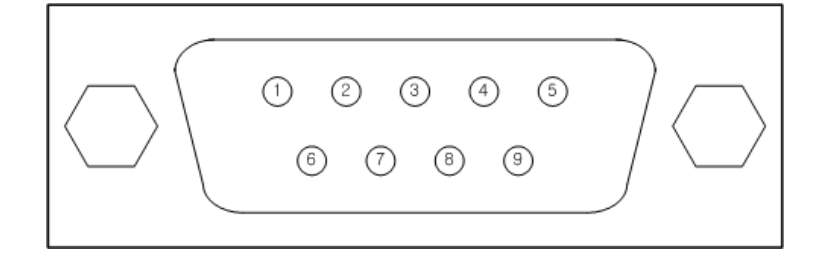

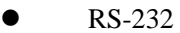

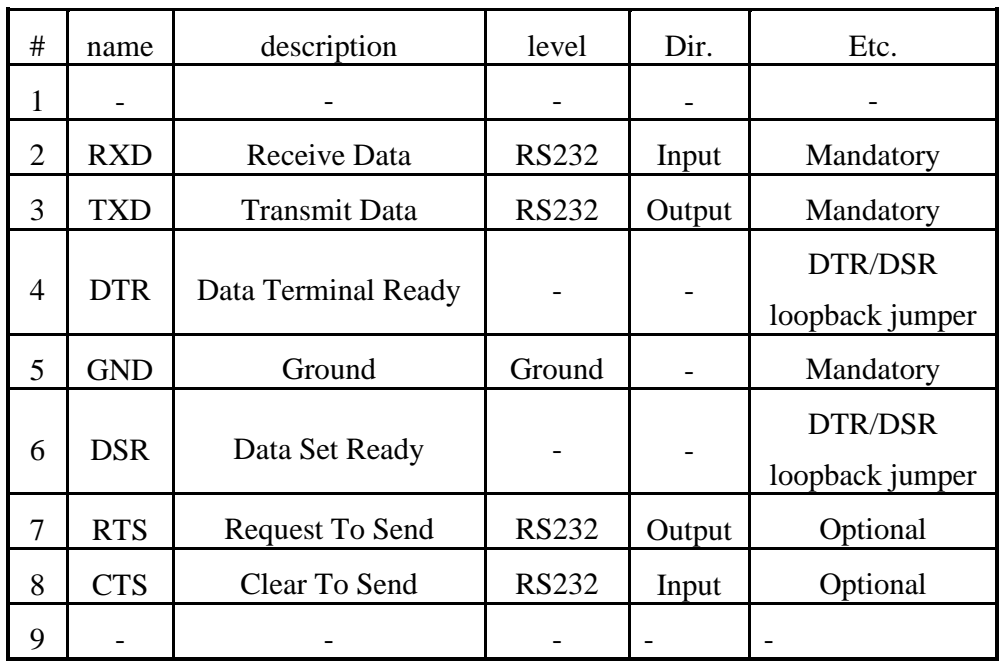

Pin 4 and pin 6 will be loop-backed when JP2 is on. JP2 is inside of EZL-200L.

#### <span id="page-9-0"></span>1.4.3. LEDs

EZL-200L has 5 LEDs.

Each LED functions as follows:

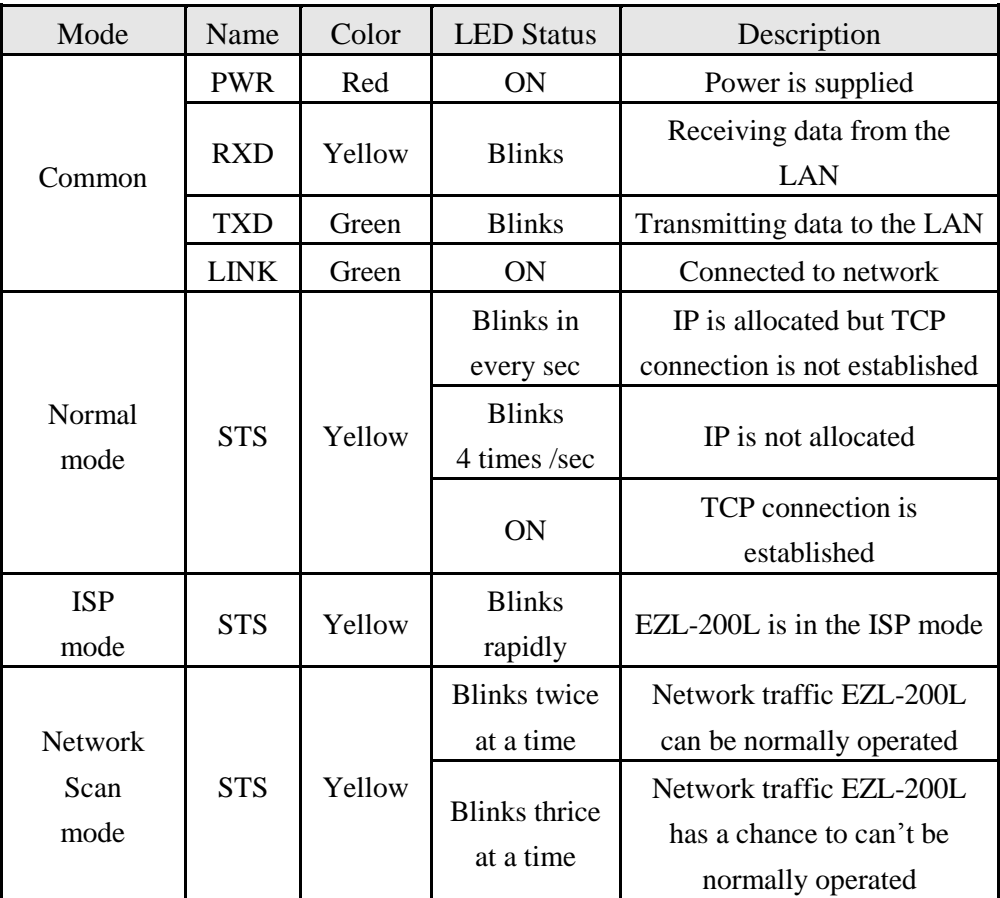

#### <span id="page-9-1"></span>1.4.4. Ethernet Interface

The interface of EZL-200L is 10Base-T. 1:1 cable should be used for connection with a HUB and cross-over cable should be used for connection with PC directly without any HUB.

### <span id="page-9-2"></span>1.4.5. Ethernet Address (MAC address)

Each piece of Ethernet equipment has unique hardware addresses, and EZL-200L also has factory-set hardware address (which is called MAC address). The address is printed in bottom of EZL-200L.

## <span id="page-10-0"></span>**2. Installation and Test Run**

## <span id="page-10-1"></span>2.1. Installation Method

You can install EZL-200L in the following steps:

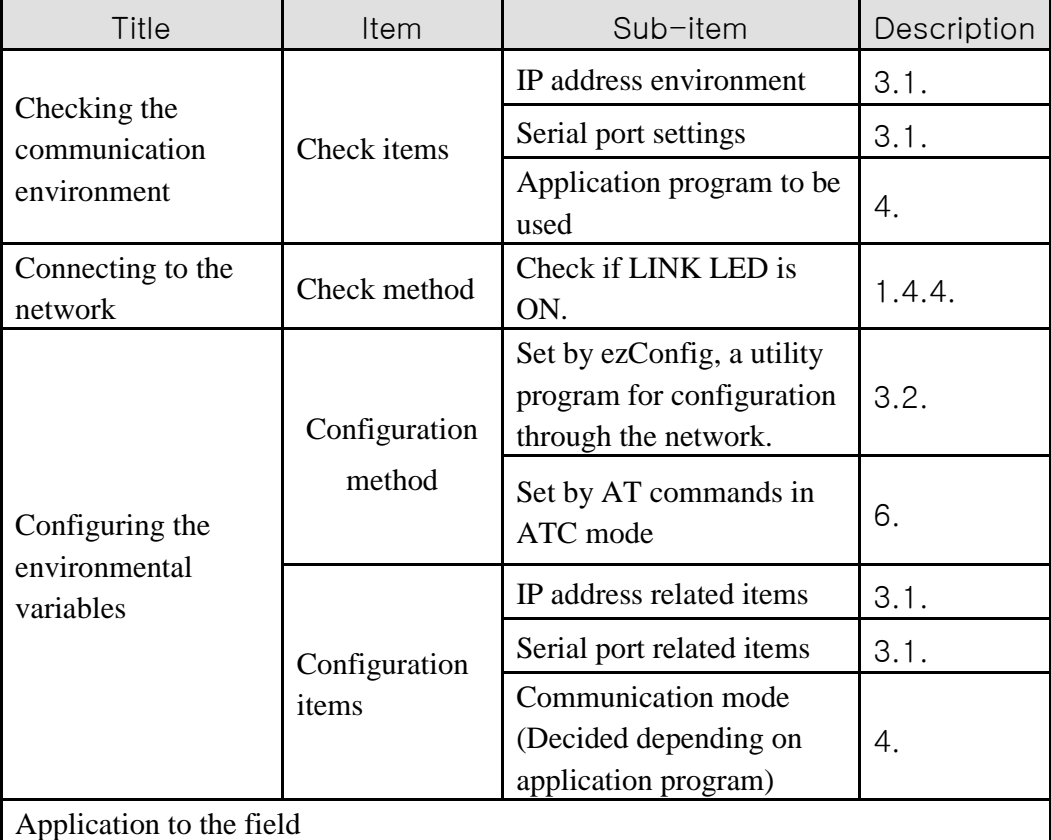

### <span id="page-10-2"></span>2.1.1. Checking the Communication Environment

Before installing EZL-200L, check the network environment where EZL-200L is to be installed, including the followings matters:

- IP address environment (local IP, subnet mask, gateway, etc.)
- Serial port items of the equipment to which EZL-200L is going to be connected (Baud Rate, Data Bits, Parity, Stop Bit)
- Application program protocol to be used (TCP/UDP, server/client, SSL, etc.)
- For application program protocol to be used, see "5. Normal Communication Mode".

#### <span id="page-11-0"></span>2.1.2. Connecting to the Network

Connect power to EZL-200L, and connect EZL-200L directly to the Ethernet port of the PC where test is to be performed with a cross-over Ethernet cable.

### <span id="page-11-1"></span>2.1.3. Configuring the Environmental Variables

When network connection is completed, configure the environmental variables such as IP address related items, serial port related items, and communication mode related items through the LAN using "ezConfig," the environmental variable configuration program.

### *For environmental variable configuration, see "3. Setting IP Address and Environmental Variables."*

### <span id="page-11-2"></span>2.2. Test

You can perform test run according to the following orders. The test run described here is based on the assumption that the IP address of the PC is set to 10.1.0.2.

### <span id="page-11-3"></span>2.2.1. Changing PC IP Address

You can change the IP address of your PC as follows:

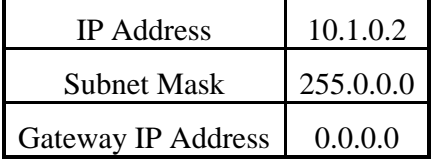

### 2.2.2. Installation EZL-200L

<span id="page-11-4"></span>Connect the supplied RS232 cable between your PC and EZL-200L, the LAN cable to the hub to which the PC is connected or directly to the PC with a cross-over cable, and the supplied EZL-200L power adapter to EZL-200L for power supply. If the LAN cable has been correctly connected when power is supplied, LINK LED turns on.

### <span id="page-11-5"></span>2.2.3. Configuring EZL-200L

Configure EZL-200L setting using ezConfig, the ezTCP configuration program, as follows.

Run ezConfig, and click [Search ezTCP] button in the ezConfig window. And, ezConfig program will search all ezTCPs on the local network.

When ezTCP is searched, MAC address of the ezTCP is displayed on the [Search List] window (The MAC address is indicated at the bottom of the product case).

Select the corresponding MAC address, and set the same as shown in the following figure and click [Write] button to save the settings.

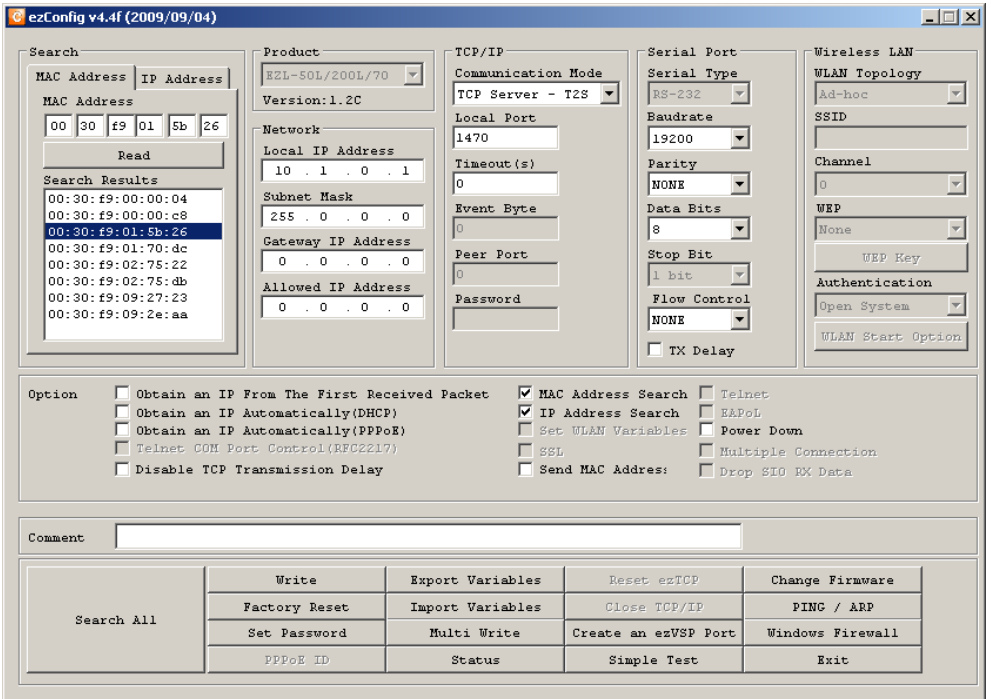

#### <span id="page-12-0"></span>2.2.4. Connecting to the PC Serial Port

Connect the serial port of your PC and that of EZL-200L, using the supplied serial communication cable. Then, run serial communication program such as Hyper Terminal and Teraterm. When the program is run, select the same serial port values as those set to EZL-200L [19,200bps, Data Bits: 8 bits, Stop Bit: 1 bit, Parity: None], which will finish the preparation for serial communication.

#### <span id="page-12-1"></span>2.2.5. Communication Test

When the preparation for serial communication is finished, enter the following in the DOS window on your PC, to connect to TCP through Telnet program.

"Telnet 10.1.0.1 1470"

When TCP connection succeeds, STS LED of EZL-200L turns ON.

When the STS LED turns ON, enter "123" on the Telnet window, and "123" will appear on the hyper terminal. Enter "ABC" on the hyper terminal, and "ABC" will appear on the Telnet window. Otherwise, communication test fails.

# <span id="page-13-0"></span>**3. Configuring IP Address and Environmental Variables**

## <span id="page-13-1"></span>3.1. IP Address and Environmental Variables

For TCP/IP communication, you must set IP address related items. In addition, you have to set serial port related items (Baud Rate, Data Bits, Parity, Flow Control and etc) to EZL-200L.

You can set the IP address and the serial port related items by using ezConfig, the supplied configuration utility which allows you to configure your EZL-200L over the network, or by using AT commands in ATC mode.

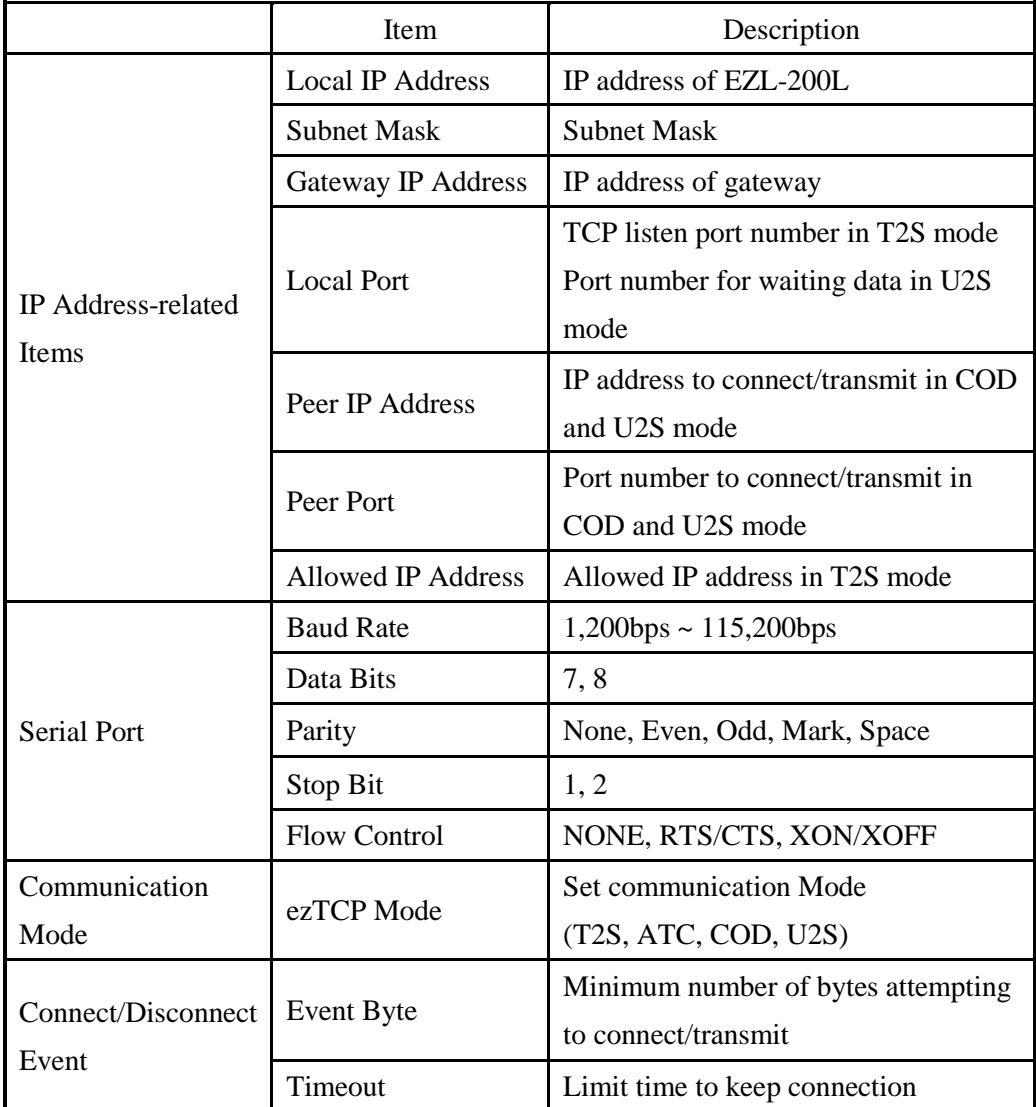

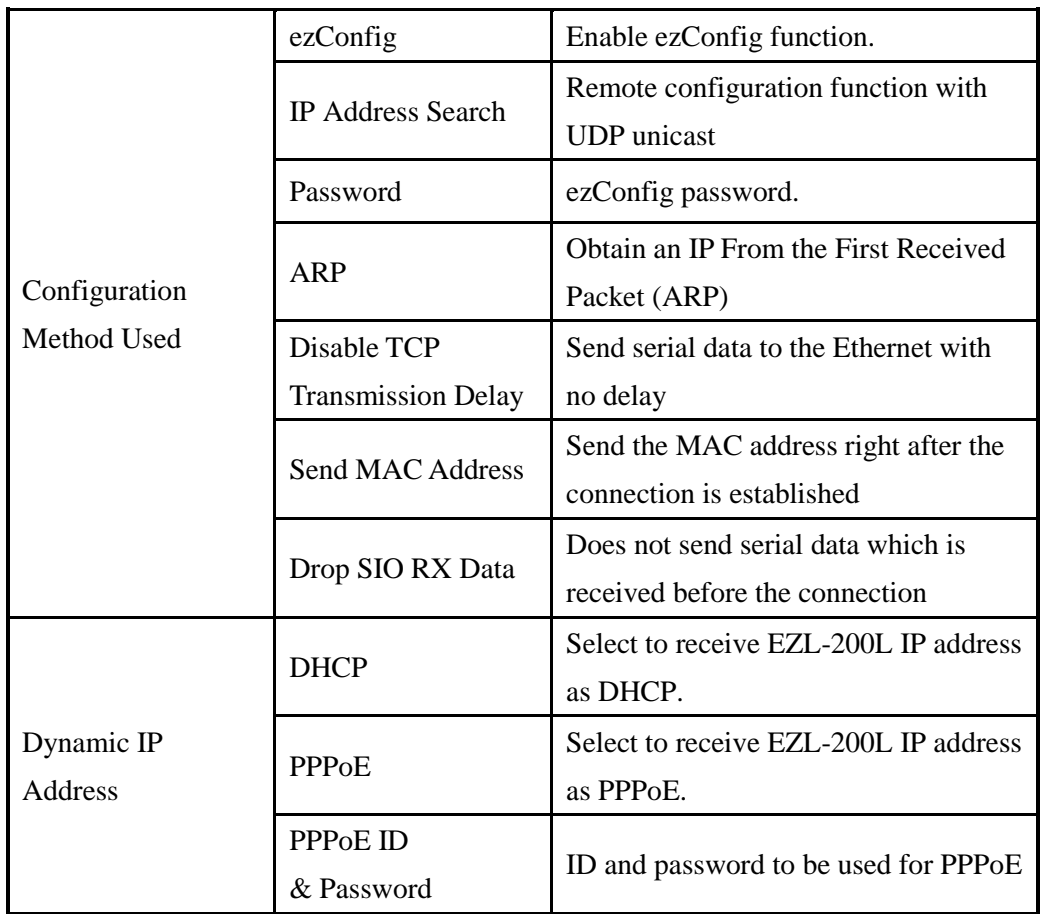

#### $\bullet$  Local IP Address

It represents the IP address of EZL-200L. If you set DHCP or PPPoE is set, an IP address is automatically allocated. So, you cannot set the local IP address.

#### • Subnet Mask

Set subnet mask of the network where EZL-200L is installed

#### **Gateway IP Address**

Set the gateway IP address of the network where EZL-200L is installed.

#### • Allowed IP Address

It is a permitted IP address of foreign host when EZL-200L operates as a server (T2S mode). The only host that is written in this item can connect to EZL-200L. If Allowed IP Address is 0.0.0.0, all hosts can connect to the EZL-200L.

#### Local Port

Port number, which is used as TCP port number waiting to be connected when EZL-200L operates as TCP server or as the port number waiting for UDP data when it operates in U2S mode.

#### Peer Port

Local port number of the server to connect when EZL-200L operates as TCP client or to transmit UDP data when it operates as U2S

Baud Rate

Select a serial port speed (1,200 bps  $~\sim~$  115,200 bps).

#### **•** Data Bits

Select a data bit length of the serial port (7 bits or 8 bits)

#### Parity

Select a parity bit of the serial port (None, Even, Odd, Mark, Space).

#### ● Stop Bit

Select a stop bit length of the serial port (1 bit or 2 bits).

#### Flow Control

Select flow control for the serial port (None, RTS/CTS, XON/XOFF).

#### ezTCP Mode

Select the communication mode of EZL-200L (T2S, ATC, COD and U2S).

#### ● Event Byte

It decides a point of time to start connection when EZL-200L operates as COD. EZL-200L starts to connect to the host (Peer IP Address and Peer Port) of the designated host upon receiving as many data as specified by [Event Byte] from the serial port.

#### • Block size

Decide the size of UDP packet to be sent at a time when EZL-200L operates as U2S. (Unit: Byte)

#### Timeout (Unit: second)

When EZL-200L operates as TCP such as T2S, COD and ATC, connection is closed if data communication is not continued as long as the time set to this item unless this item is set to 0. The maximum value is 600 seconds.

#### Block Interval

When EZL-200L operates as UDP like U2S, it transmits data in Block sizes by gathering data for the time set to this item (Unit: 10ms)

#### MAC Address Search

You can use ezConfig utility only this item is enabled.

(If this item is not enabled, you cannot set EZL-200L using ezConfig. Therefore, it is recommended to enable this all the times.)

To enable ezConfig, set this item in ISP mode.

#### IP Address Search

If this item is set, EZL-200L in other network can be configured by ezConfig. IP Address Search function is performed in the [IP ADDRESS] tab.

#### Password

Set a password for configuring with ezConfig. If user forgot the password, the user can delete the password in ISP mode.

#### Obtain an IP From the First Received Packet (ARP)

When this item is selected, EZL-200L uses the destination IP address of the first packet coming to its MAC address as its own IP address temporarily.

 Obtain an IP Automatically (DHCP) Set to receive an IP address as DHCP.

 Obtain an IP Automatically (PPPoE) Set to receive an IP address as PPPoE.

#### **•** TX Delay

Give delay to between each data on serial port. This option is useful to serial devices that have no buffer system or slow baud rate (delay:  $200\frac{\mu}{s}$ , maximum baud rate 19,200bps).

#### Disable TCP Transmission Delay

Normally, EZL-200Ldoes not send immediately after receiving data from its serial port. EZL-200L checks the serial buffer at regular Block Intervals. At that time, it sends the data to the network side, if there are data. However, when you use this option, EZL-200L sends data from serial port to the network immediately. Because of this, it may cause inefficiency with each TCP header when the data comes frequently.

#### Send MAC Address

This option is for identifying multiple EZL-200L using MAC addresses. A MAC address is unique ID which is allowed only one network device. By using this option, EZL-200Lsends its MAC address to the remote host right after the connection is established. Therefore, the server can distinguish each ezTCP using that information.

### *For the details of this option, please refer to the document which is named "Sending MAC Address Function" on our website.*

#### • Drop SIO RX Data

When EZL-200Lis set TCP client mode, the data which is received from serial port before the connection is made will be transmitted to the network. Users can ignore these data by using this option. If this option is checked and [Event Byte] is set to zero (0), EZL-200L drops the data which is received before the connection. This means EZL-200Lsends serial data after the connection is established.

#### Comment

Store comments (maximum 32 bytes) of user on the product. This item helps the user distinguish each EZL-200L more easily.

## <span id="page-18-0"></span>3.2. Configuration by ezConfig

#### <span id="page-18-1"></span>3.2.1. ezConfig Menu

The basic environmental variables (IP address related items, serial port items, and etc.) can be set by ezConfig which is an integrated management tool for Windows.

ezConfig can be operated in Microsoft Windows platform (Windows 98, 98 SE, 2000, ME, XP, Vista) but may malfunction in older OS versions. Following is the screen shot of ezConfig which is just launched.

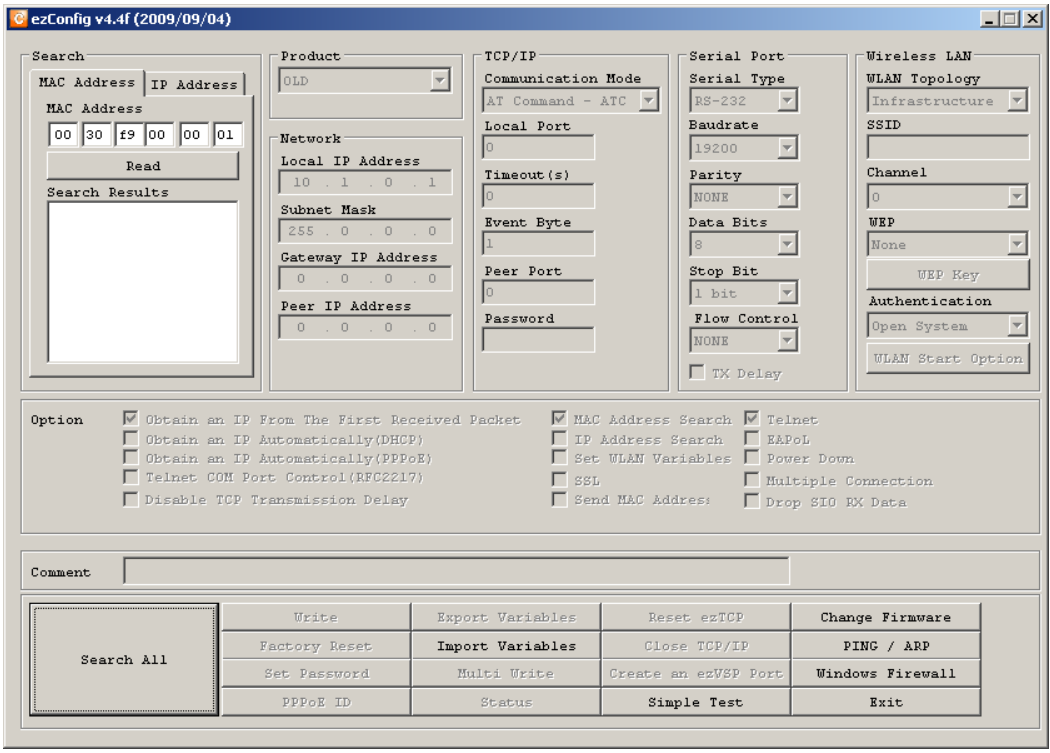

#### *ezConfig can set not only EZL-200L's environmental variables but also other ezTCP series.*

ezConfig configures ezTCP by Ethernet, there are two way to configure.

The first way is UDP broadcast. When using UDP broadcast, user can search all ezTCPs in the same network without knowledge of IP address. But beware that it can be used in the "same network". This method performed in the [MAC Address] tab of ezConfig version above 4.0.

The second way is UDP unicast that communicates by IP address. As it configured with IP address, EZL-200L is configured any place if they are connected with network. This method performed in the [REMOET] tab of ezConfig version above 4.0.

|               | <b>MAC ADDRESS</b>            | <b>IP ADDRESS</b>          |
|---------------|-------------------------------|----------------------------|
| communication | <b>UDP</b> broadcast          | UDP unicast (port: 50005)  |
| search        | With MAC address              | with IP address            |
| location      | In the same network with EZL- | Can be used in a different |
|               | 200L                          | network                    |

(ezConfig below version 4.0 supports only UDP broadcast)

 *For the details of buttons and functions, please refer to the document named "ezConfig user's manual" on our web site.*

## <span id="page-19-0"></span>3.3. AT command

In ATC mode, the user can set environment variables through the serial port using AT command.

*For more information, See "6. ATC Mode".* 

## <span id="page-19-1"></span>3.4. Setting IP Address-related Items by DHCP

Under environment with a network operating a DHCP server, DHCP protocol allows the user to automatically set the IP address, subnet mask, gateway, and name server of ezTCP. Using DHCP automatic setup function requires the user to check [DHCP] item on ezConfig.

## <span id="page-19-2"></span>3.5. Setting IP Address-related Items by PPPoE

PPPoE is used in most ADSL and VDSL. To use PPPoE function, PPPoE function should be enabled and PPPoE ID and PPPoE password should be configured. The local IP address of EZL-200L is assigned automatically in PPPoE environment.

 *Some ADSL or VDSL modem use DHCP. Please contact your ISP (Internet Service Provider).*

## <span id="page-19-3"></span>3.6. Initialization (Factory Reset)

You can set environment parameters of EZL-200L to its default values. When EZL-200L is Normal mode, press the ISP button shortly in a short period of time (between 20ms) and 1 second) and then, you can see that Status LED blinks twice at once. This state is the Network Scan mode. After then, press the button again and keep the state over 10 seconds. If the Status LED blinks once at a second, it means EZL-200L had been reset and the environment parameters of EZL-200L had been initialized.

## <span id="page-20-0"></span>**4. Operation Mode**

## <span id="page-20-1"></span>4.1. Operation Mode Overview

#### <span id="page-20-2"></span>4.1.1. Overview

EZL-200L can operate in one of three modes (normal, ISP and Network Scan). Normal mode is ordinary data communication mode; and ISP mode is used to download EZL-200L firmware through the Ethernet (TFTP); and Network Scan mode is used to check the fact that the environment is suitable for EZL-200L.

## <span id="page-20-3"></span>4.2. How to Initiate Each Operation Mode

#### <span id="page-20-4"></span>4.2.1. How to Initiate Normal Mode

Normal mode is a mode in which EZL-200L performs its original functions. If you do not make any change in the default setting, EZL-200L usually operates in normal mode.

#### *For more information, see "5. Normal Communication Mode".*

#### <span id="page-20-5"></span>4.2.2. How to Initiate ISP Mode

Supply power to EZL-200L with pressing the ISP button on the back of the product, or continue to press the ISP button during Normal mode. Then EZL-200L operates in ISP mode. During ISP mode, the STS LED of EZL-200L will be blink rapidly.

#### <span id="page-20-6"></span>4.2.3. Entering Network Scan Mode

When EZL-200L is Normal mode, press the ISP button in a short period of time (between 20ms and 1 second) and then you can see that Status LED blinks twice at once. This state is the Network Scan mode. This mode is used to check the fact that the environment is suitable for EZL-200L.

*For more information, see the application note about the Network Scan mode.*

### <span id="page-21-0"></span>4.2.4. Comparison of Operation Modes

The following table is the comparison of the above described operation modes.

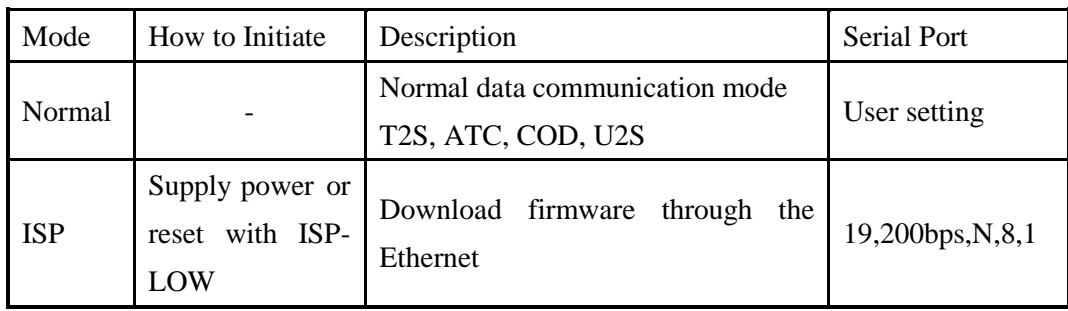

## <span id="page-21-1"></span>4.3. Normal Communication Mode

Normal communication mode is suitable for the purpose of using EZL-200L. Normal communication mode can be classified into four modes – T2S, ATC, COD, and U2S – each of which is described in the following table.

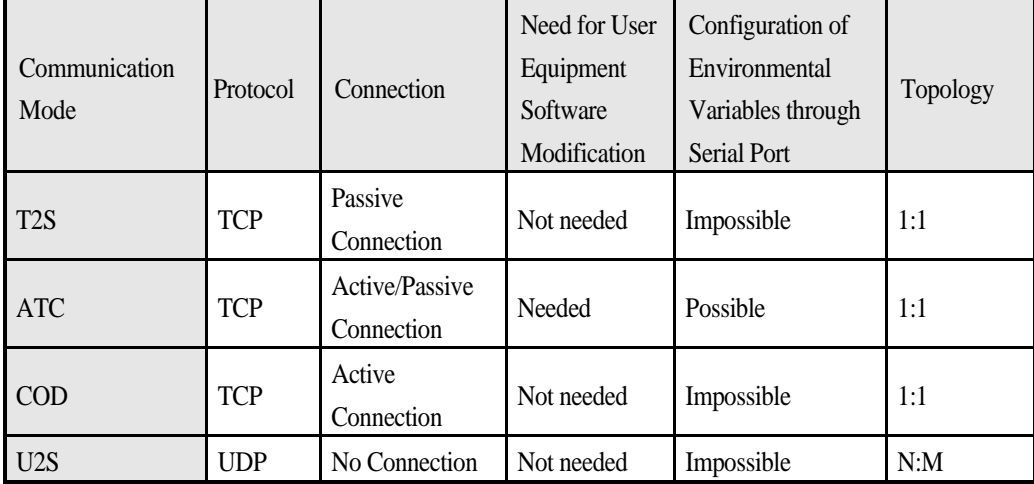

TCP protocol requires connection process. The connection is always established as 1:1 connection. At this time, the host waiting for connection (passive connection) is called a server and the one attempting to connect (active connection) is called a client.

On the other hand, UDP communicates by Block size unit without connection process. As UDP does not require connection, numbers of hosts can communicate at the same time.

*For more information on communication modes, refer to the next chapter.* 

## <span id="page-22-0"></span>4.4. ISP Mode

In ISP mode, you can download the latest firmware (EZL-200L operation software) provided by our company.

The following section describes how to download firmware in ISP mode.

- Continue to press the ISP button on the back of the product. Then, the STS LED will be blink rapidly.
- Run hotflash that is supplied by Sollae Systems.

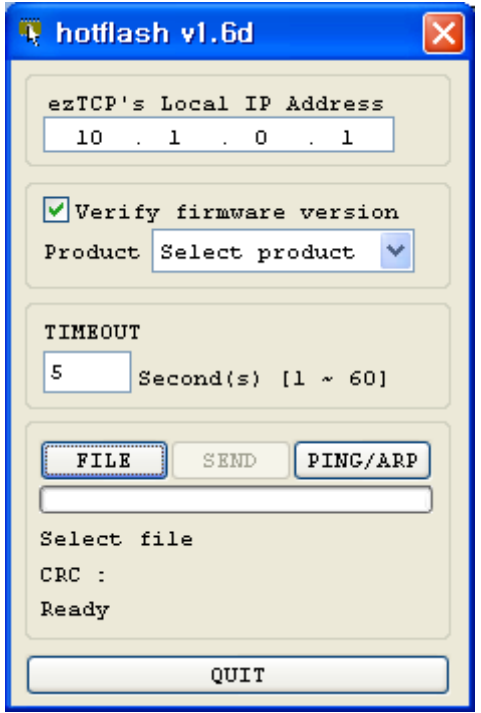

 Select a firmware [FILE] and [Product], and input the IP address of EZL-200L. After uncheck [Verify firmware version] option, press [SEND] button. Then the firmware will be transferred by Ethernet.

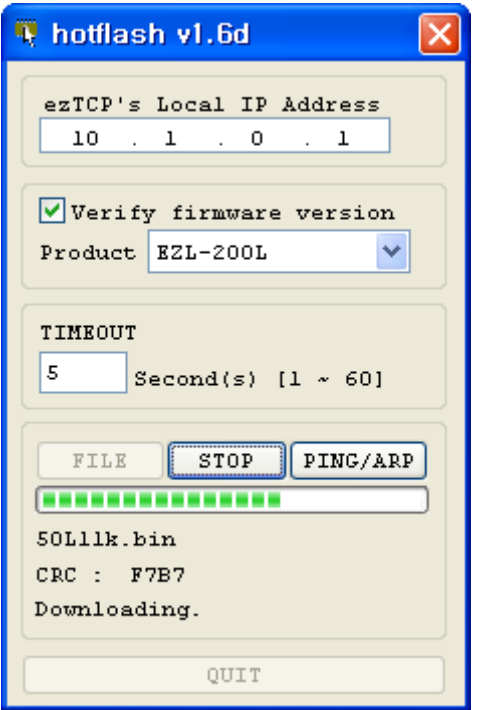

 After completion, a message that informs the firmware was downloaded successfully. And EZL-200L reboots automatically and run in Normal Mode. In Normal Mode, STS LED is blinked every 1 second.

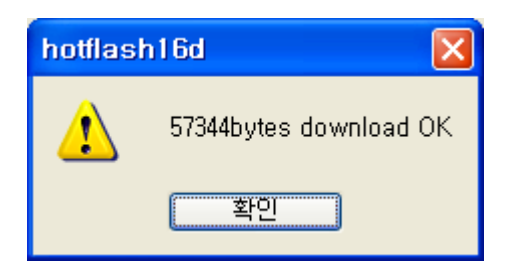

After completion download, reset EZL-200L.

## <span id="page-24-0"></span>**5. Normal Communication Mode**

## <span id="page-24-1"></span>5.1. T2S – TCP Server

When a host connects to predefined local port, the EZL-200L accepts a TCP connection. When the EZL-200L accepts TCP connection, then the TCP connection is established. After connection is established, TCP/IP processing is performed on the data coming to the serial port, which is then transmitted to the remote host. And the TCP/IP data coming from the remote host is TCP/IP-processed and transmitted to the serial port to establish data communication. (Data coming to the serial port before TCP connection is established will be ignored.)

To limit the peer host, user should set [Allowed IP Address]. The only pre-defined host can be accessible. If [Allowed IP Address] is 0.0.0.0, any host can connect to EZL-200L.

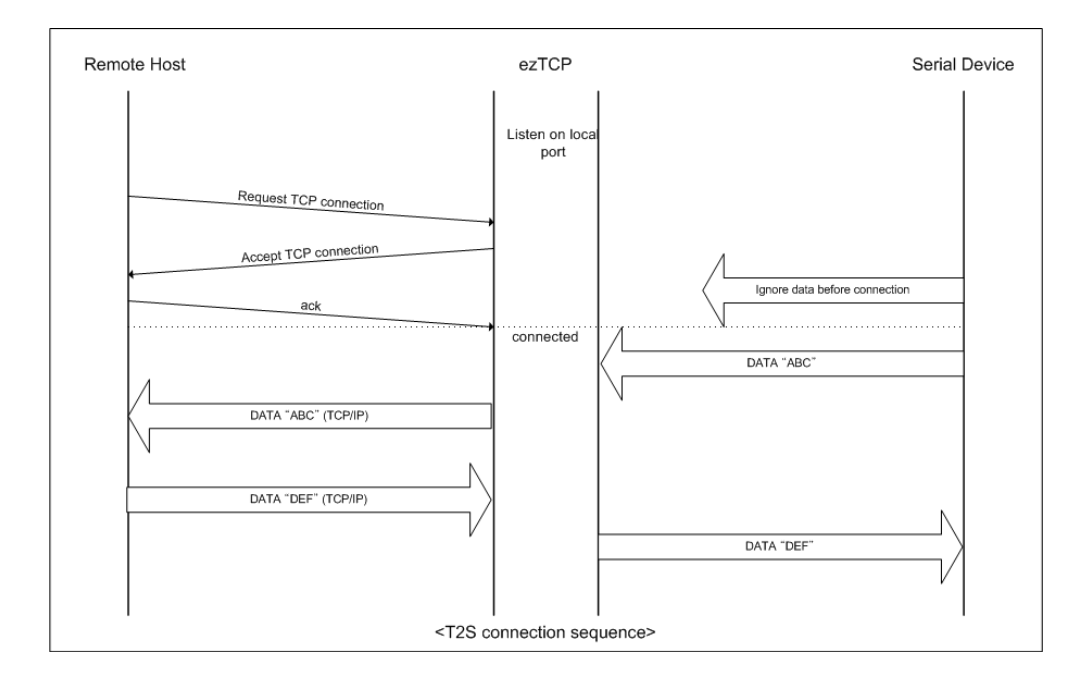

Set the following for T2S mode:

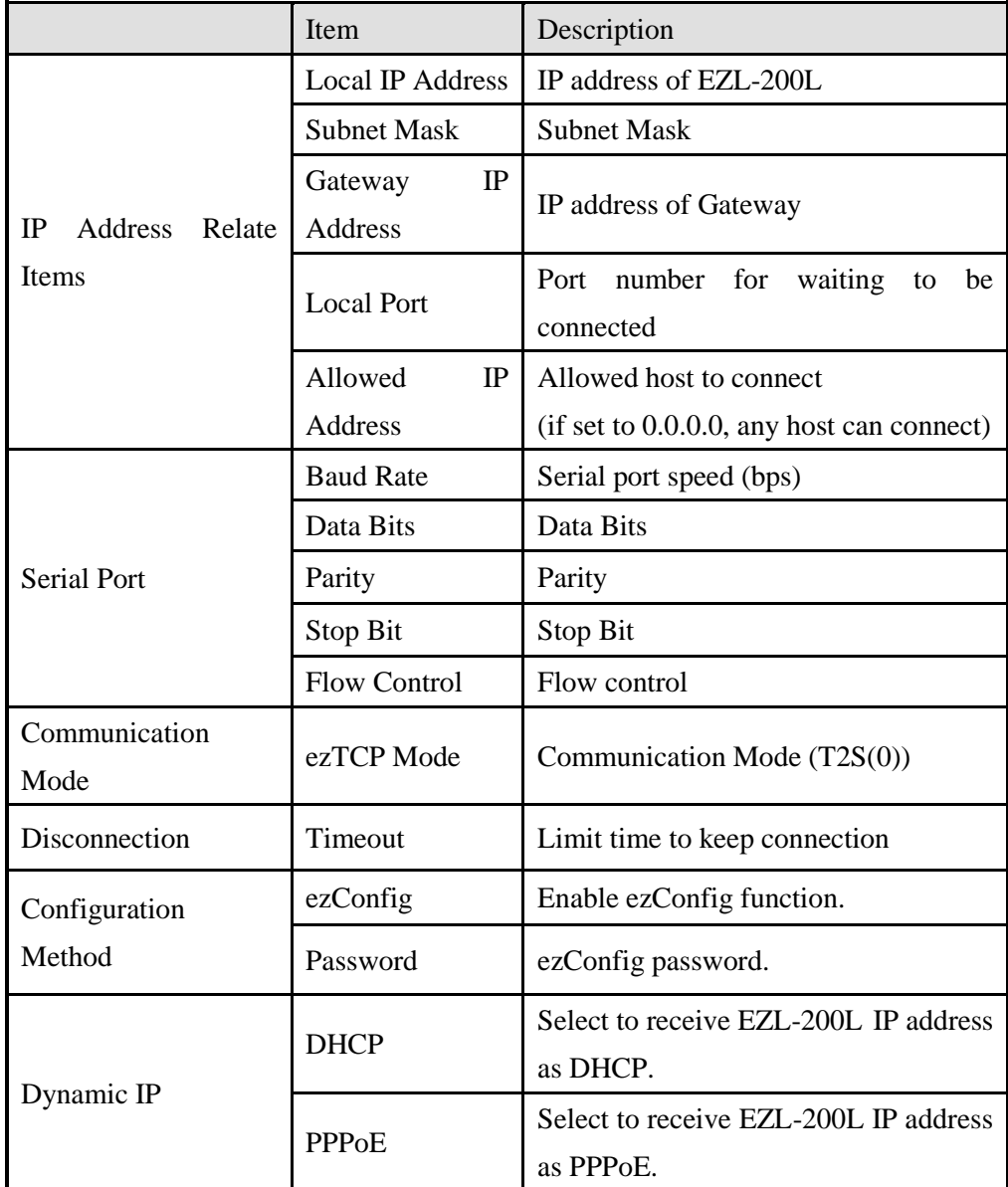

## <span id="page-26-0"></span>5.2. ATC

In ATC mode, the user can control the EZL-200L in a similar way to controlling the modem using AT command. In ATC mode, only a TCP connection is possible and both the server and the client can be configured.

In ATC mode, the AT command allows the user to set environment variables including the IP address and control TCP connection and disconnection.

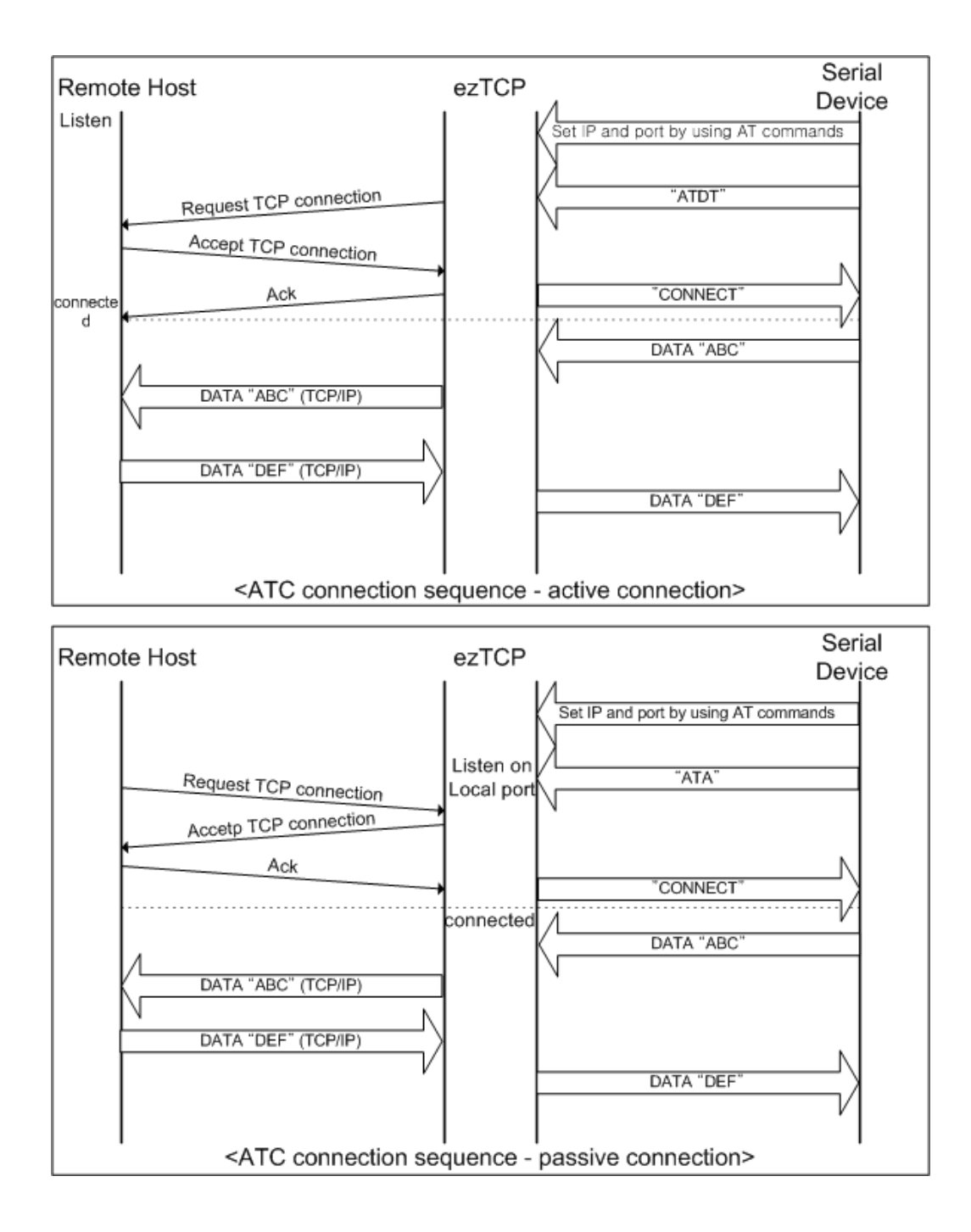

Set the following for ATC mode.

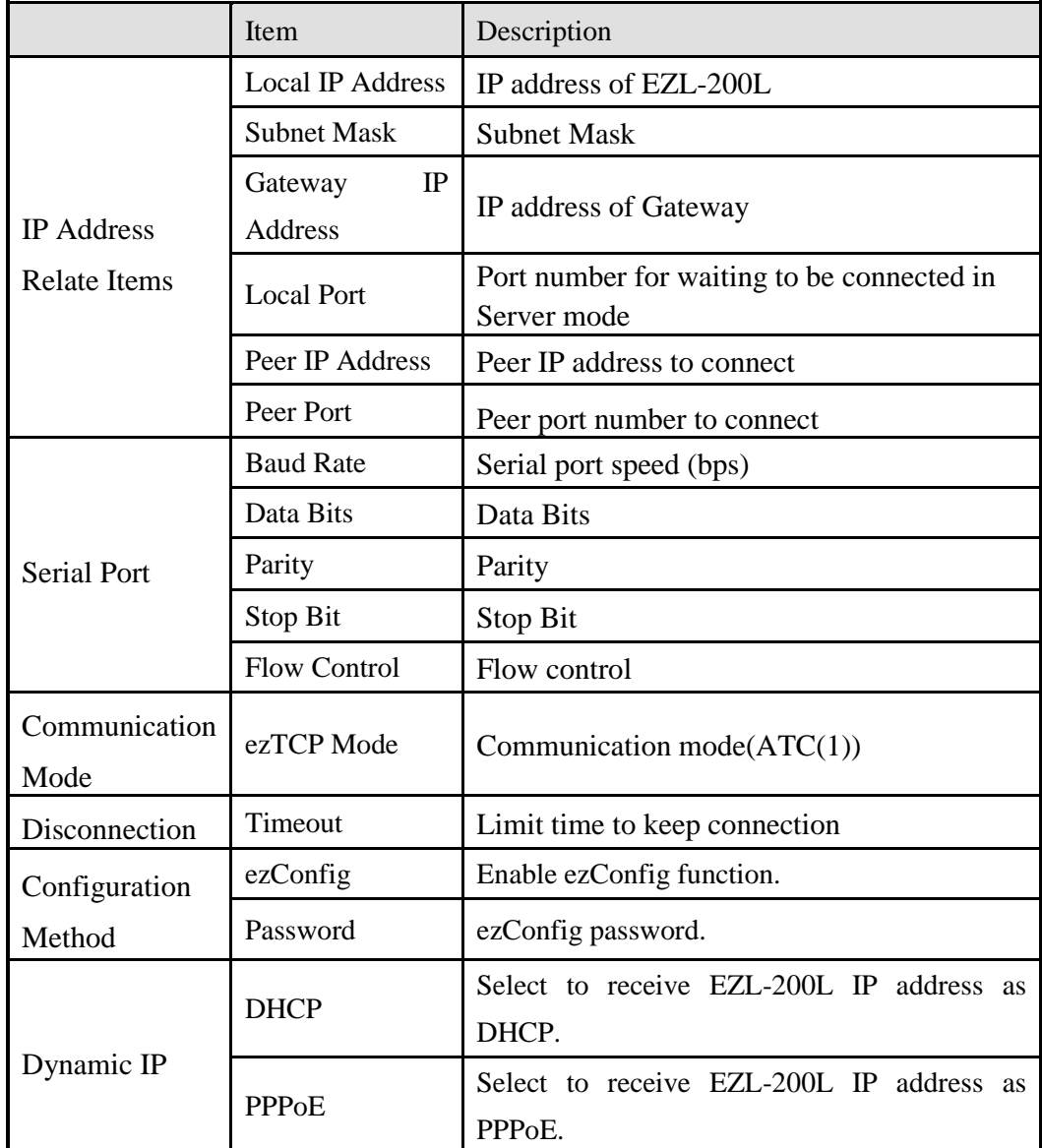

*See "6. ATC Mode" for more information.*

## <span id="page-28-0"></span>5.3. COD – TCP Client

In COD mode, the EZL-200L functions as a client.

When data of the pre-specified size [Event Byte] comes to the serial port, the EZL-200L attempts a TCP connection to the TCP port [Peer Port] of the preset host IP [Peer IP Address]. If the remote host accepts the TCP connection, TCP connection will be established. Data coming to the serial port after connection establishment is TCP/IPprocessed and transmitted to the remote host. And, data coming from the remote host is TCP/IP-processed and transmitted to the serial port for data communication.

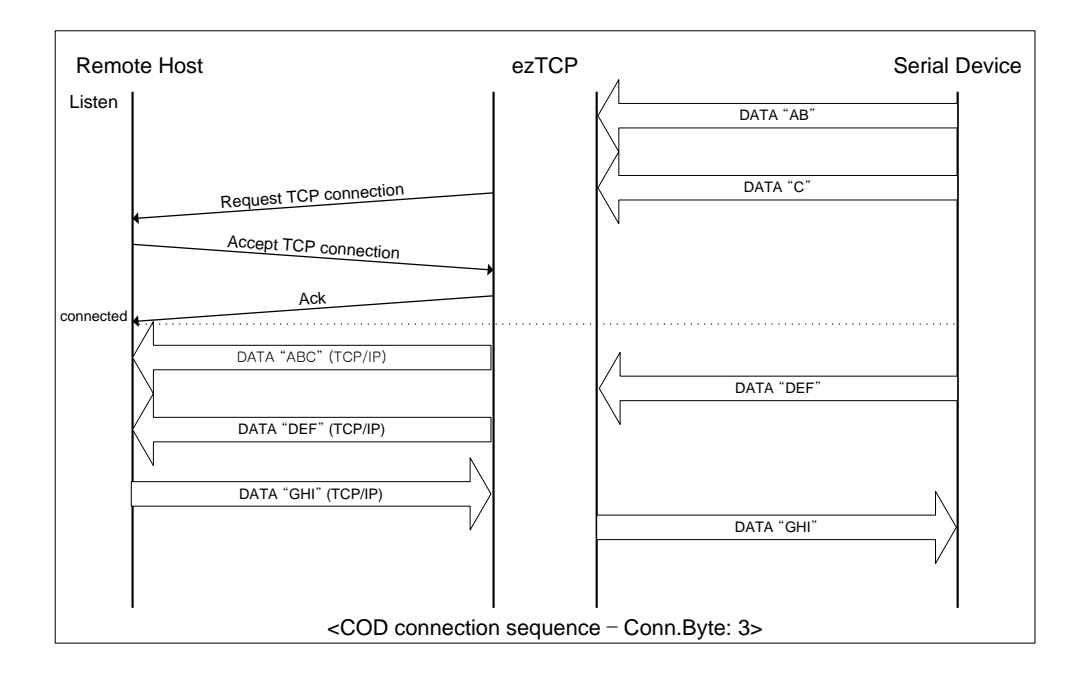

Set the following for COD mode.

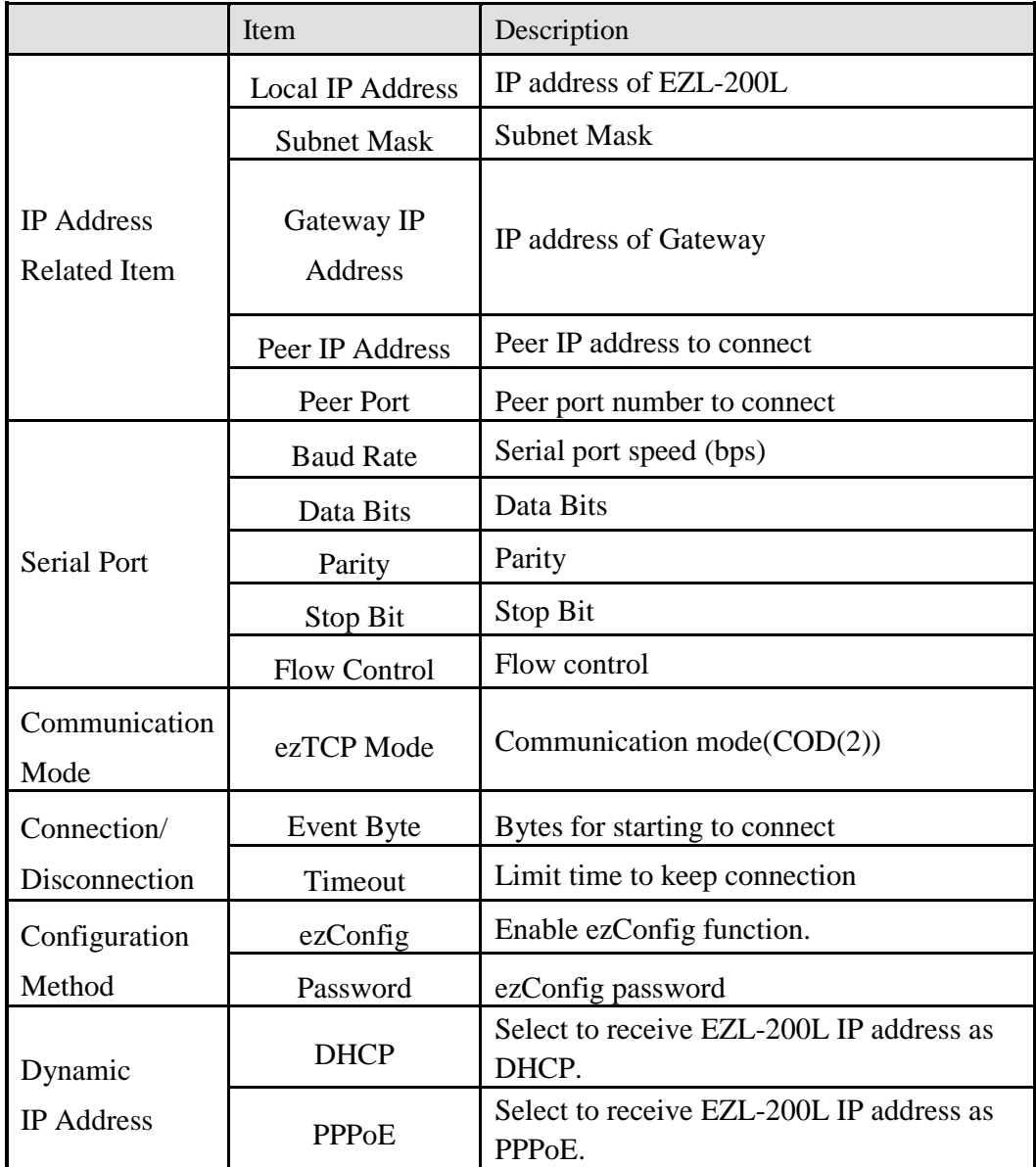

## <span id="page-30-0"></span>5.4. U2S - UDP

U2S mode allows for UDP communication.

In UDP mode, data are transmitted in Block sizes, which require dividing data coming to the serial port into Block sizes before transmitting data. A procedure for dividing data into Block sizes is as follows:

If data of pre-specified bytes [Block size] comes to the serial port of the ezTCP or if a specified period of time [Block Interval] elapses after first data reception, all data received for the same period is recognized as one Block size which is then transmitted to the UDP. The [Block Interval] unit is 10ms. If [Block Interval] is set to 2, the time period is between 20ms and 30ms.

Since UDP communication does not require a connection procedure, the user can establish N-to-M communication via multicast and broadcast.

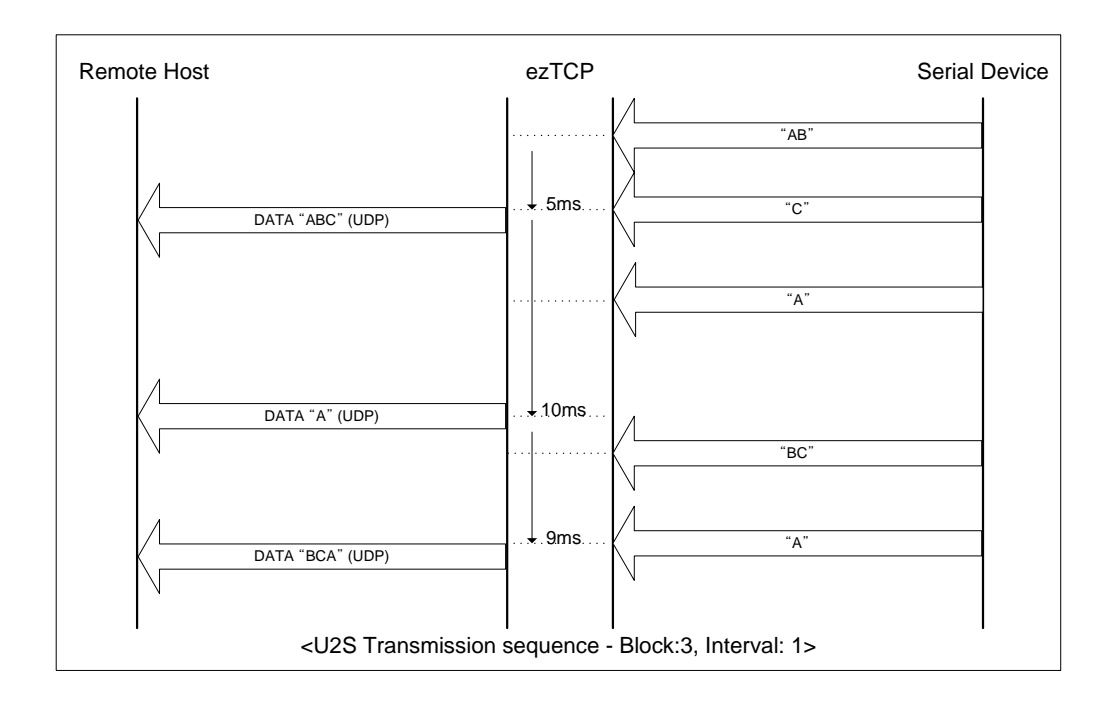

Set the following for U2S mode.

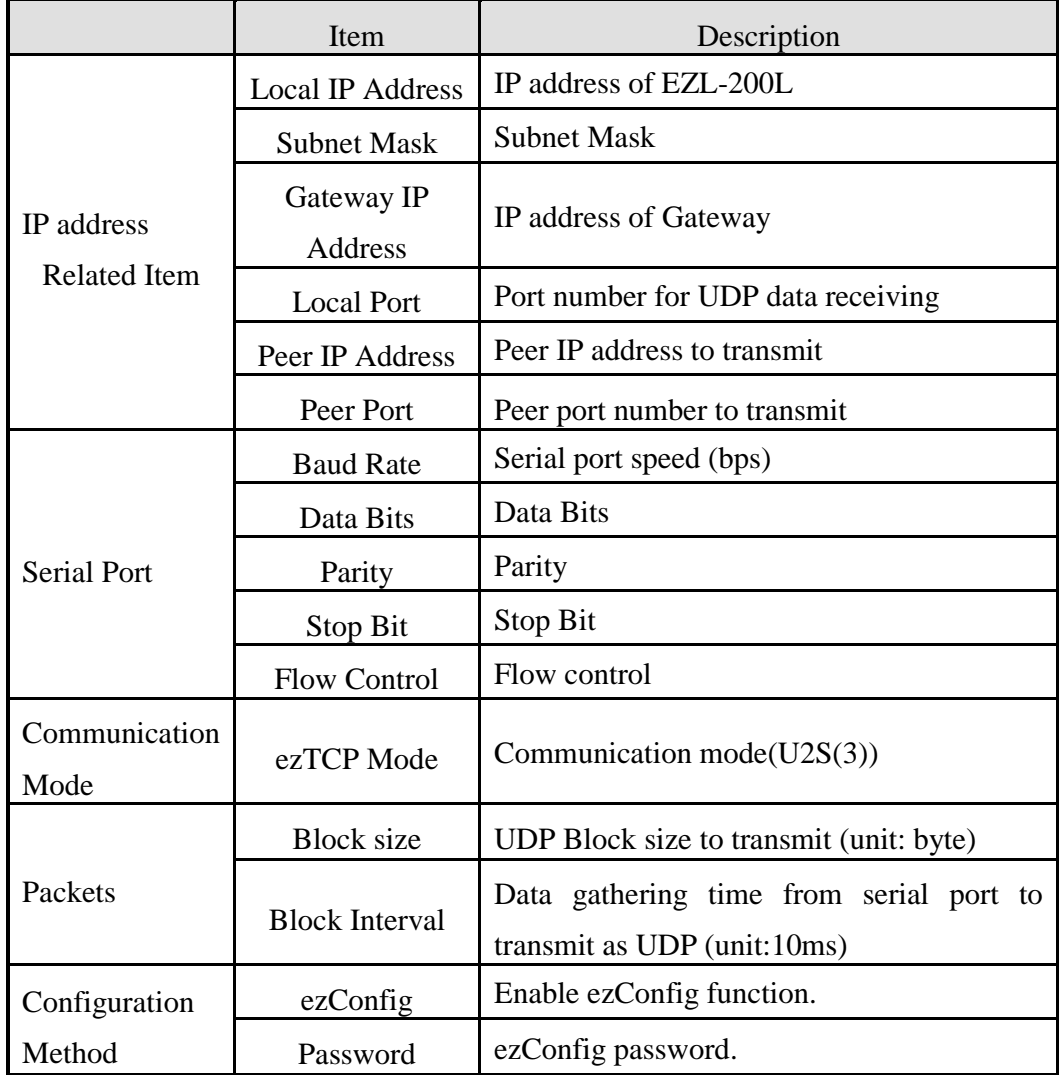

In addition, if you set the peer IP address and peer port to 0, EZL-200L automatically use the source IP address and port information in the latest received UDP packet as the peer IP and port. This function is available on 1.2A or subsequently released firmware version.

## <span id="page-32-0"></span>**6. ATC Mode**

## <span id="page-32-1"></span>6.1. Overview

EZL-200L can be controlled by AT commands in ATC mode. For example, the peer host IP address can be set by AT+PRIP command and connect to the host by ATD command. Therefore, EZL-200L communicates several hosts alternatively.

And also, it provides passive connection function by ATA command.

#### <span id="page-32-2"></span>6.1.1. AT command format

AT Command starts with 'AT' and it ends with '<CR>'.

AT command form is as the following

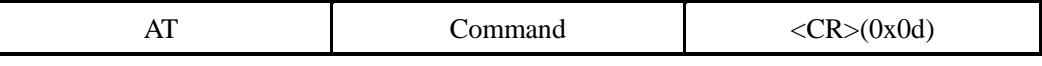

Result code for AT command is as the following

| <b>Result Code</b><br>$\langle CR>(0x0d)\rangle$<br>$\langle CR>(0x0d)\rangle$<br>$\langle LF(0x0a) \rangle$<br>$\langle LF(0x0a) \rangle$ |
|----------------------------------------------------------------------------------------------------|
|----------------------------------------------------------------------------------------------------|

Result Code – default settings is the "ATV1".

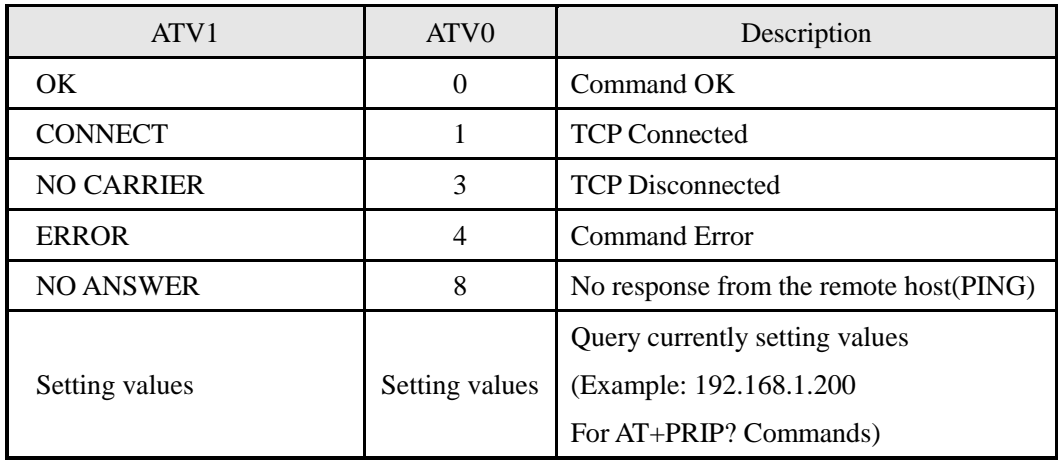

## <span id="page-32-3"></span>6.2. Basic AT Command Set (Example: ATA, ATD etc.)

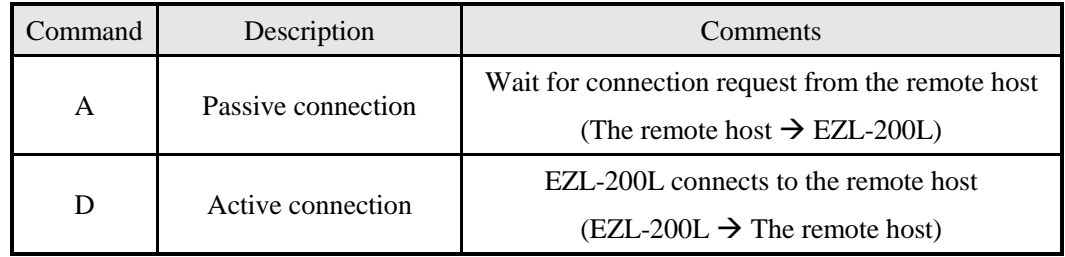

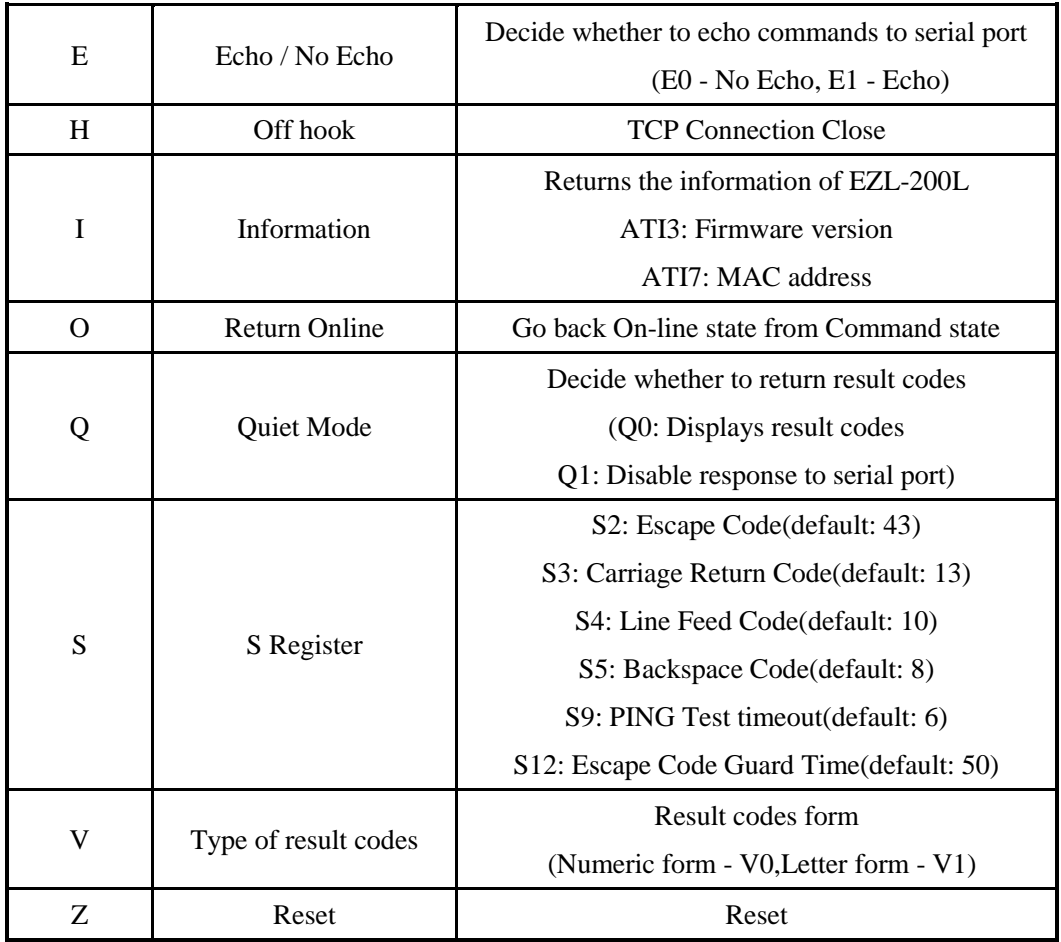

## <span id="page-33-0"></span>6.3. Extended AT Command Set (Example: AT+PLIP etc.)

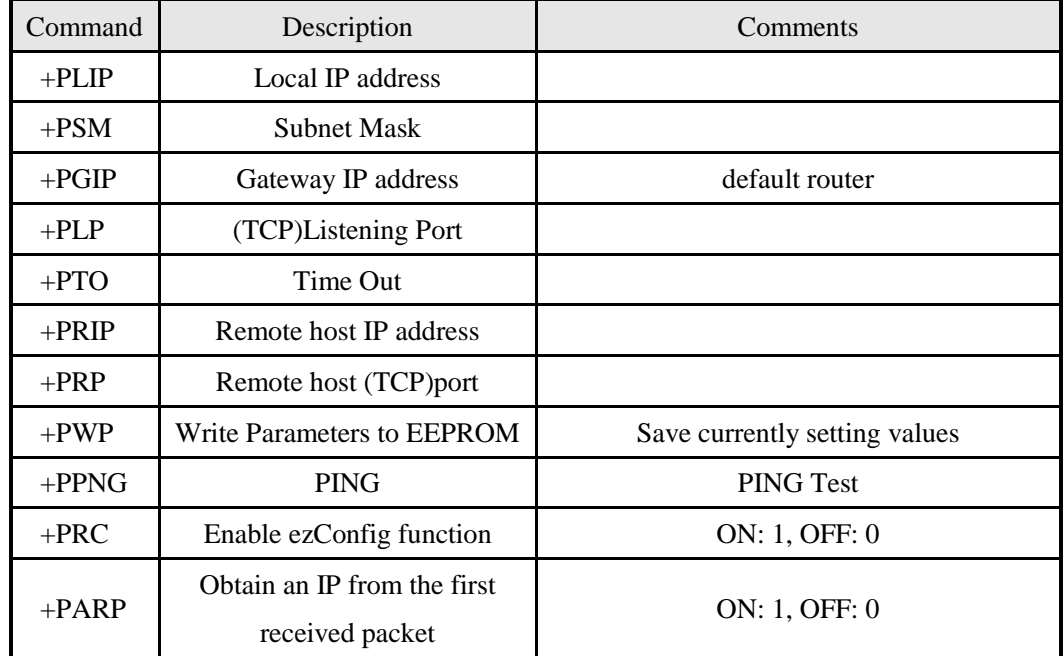

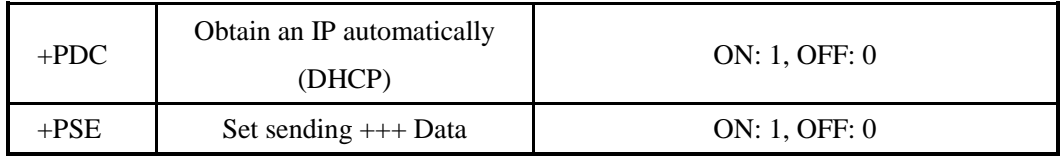

When values for this category is changed, it must be saved with  $AT+PWP$  command.

## <span id="page-34-0"></span>6.4. On-line State and Command State

The ezTCP can operate in either Command State or On-line State.

• Command State

The ezTCP is Command State right after power on. Incoming serial data is treated as AT command

● On-line State

When TCP connection is established, it automatically changes to On-line State. Incoming serial data is sent to the remote host.

In On-line State, user cannot send AT commands. In order to use AT commands during TCP connection, user must change to Command State.

*For more details about state change, refer 6.4.1~2.*

| <b>Command State</b> | When TCP connection is not established, AT commands may be     |
|----------------------|----------------------------------------------------------------|
|                      | used.                                                          |
| <b>On-line State</b> | During TCP connection, all of the data are converted to TCP/IP |
|                      | format.                                                        |

### <span id="page-34-1"></span>6.4.1. Changing to Command State from On-line State

In order to change to Command State from On-line State, Escape Code (default: '+') must be sent 3 times according to the below sequence.

Users can decide to send +++ data or not with AT+PSE command.

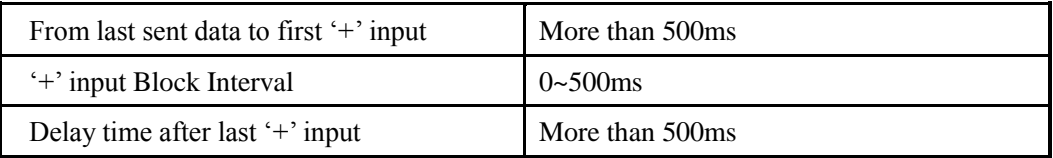

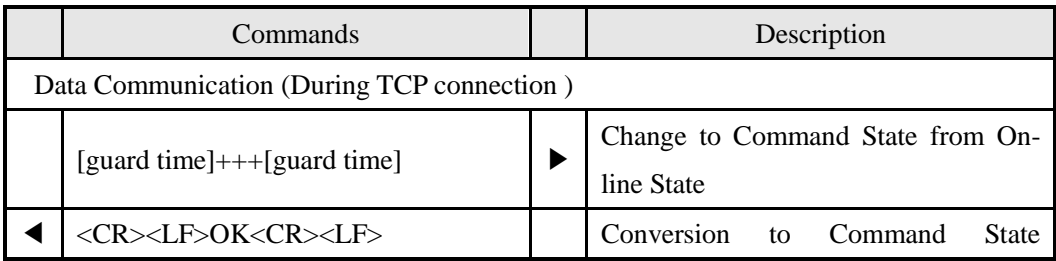

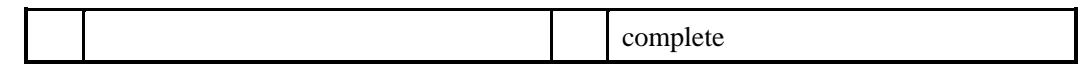

### <span id="page-35-0"></span>6.4.2. Changing to On-line State from Command State

When the device is changed to Command State from On-line State during TCP connection, ATO command is used to go back On-line State.

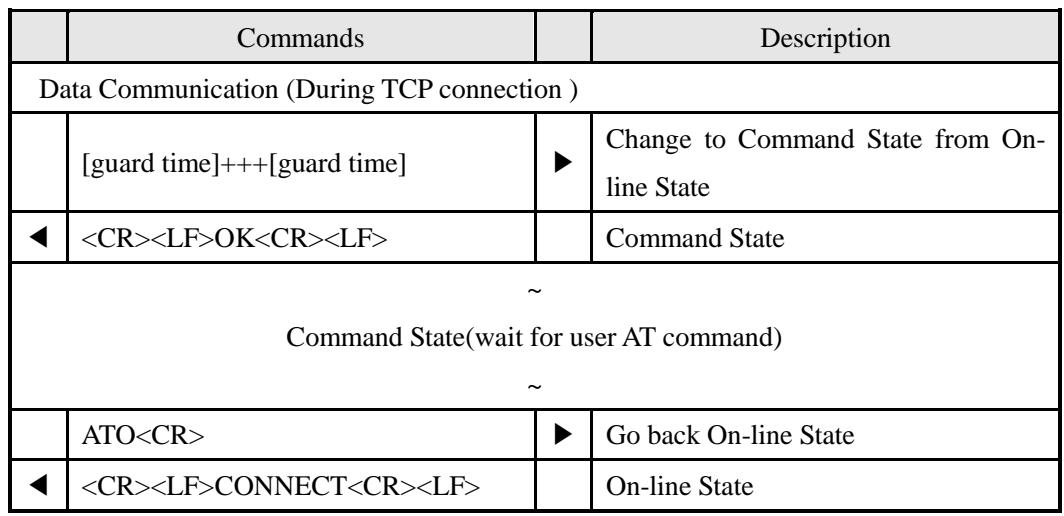

## <span id="page-35-1"></span>6.5. Configure with Basic AT Commands

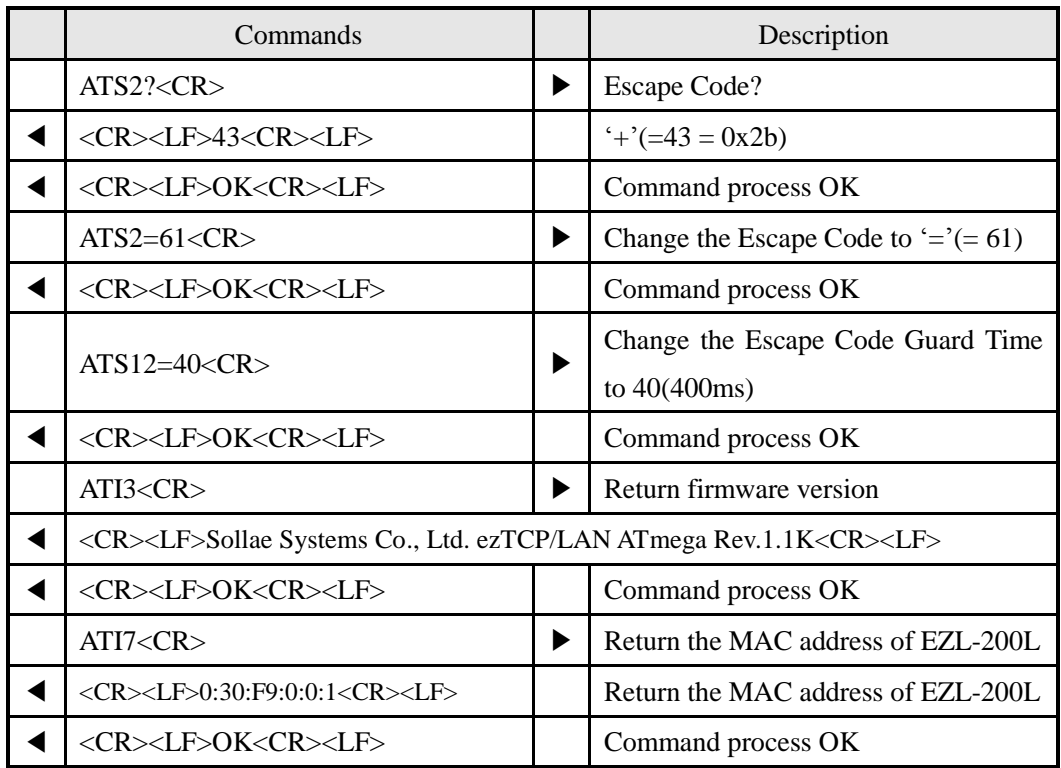

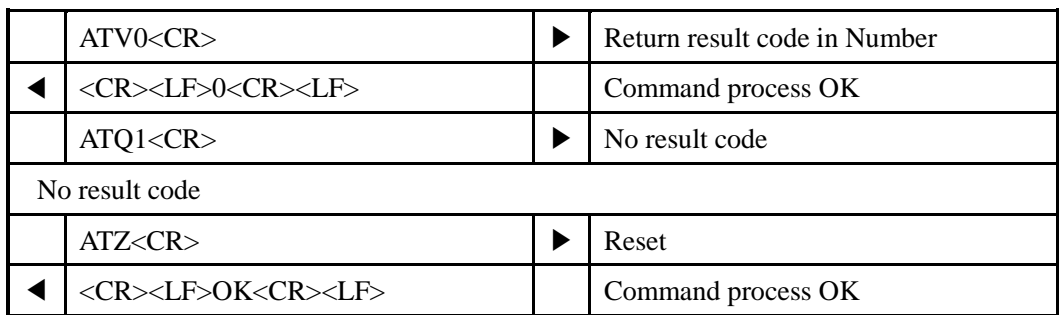

## <span id="page-36-0"></span>6.6. Configure with Extended AT Commands

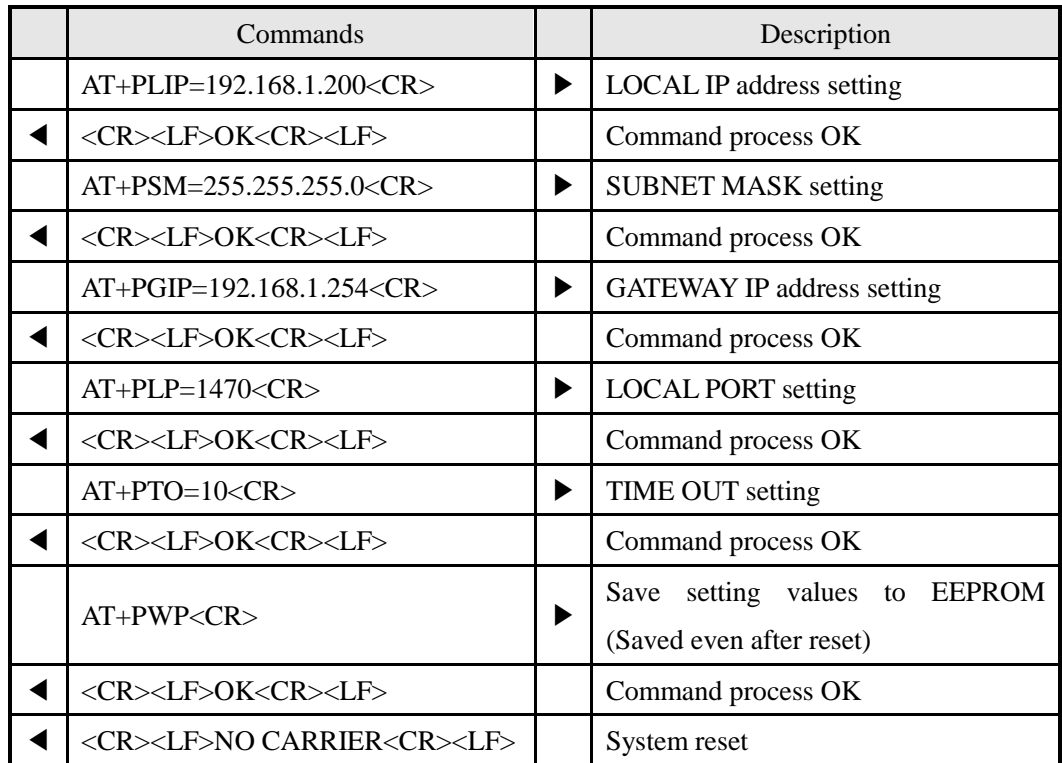

## <span id="page-36-1"></span>6.7. Example for TCP Connection

## <span id="page-36-2"></span>6.7.1. Example for Active Connection – TCP Client

The ezTCP operates as TCP client like COD(2) ezTCP Mode. The below is the process of connecting to TCP server (IP address: 192.168.1.201, Port number: 1470)

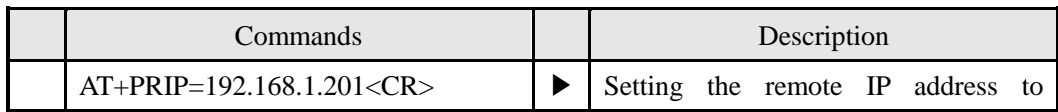

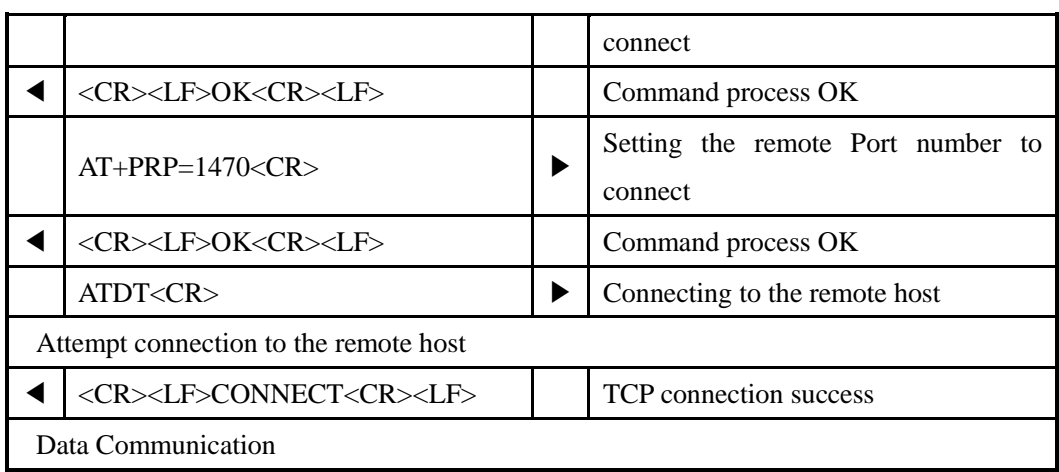

### <span id="page-37-0"></span>6.7.2. Example for passive Connection – TCP Server

The ezTCP operates as TCP server like T2S(0) ezTCP Mode. The below is the example of setting as TCP server on 1470 port.

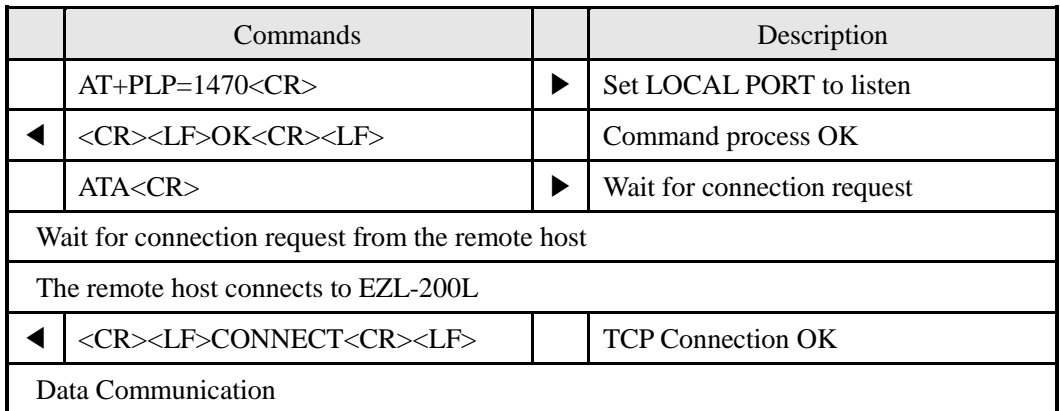

## <span id="page-37-1"></span>6.8. Example for TCP Disconnection

### <span id="page-37-2"></span>6.8.1. Example for Active Disconnection

When EZL-200L attempts to close the connection,

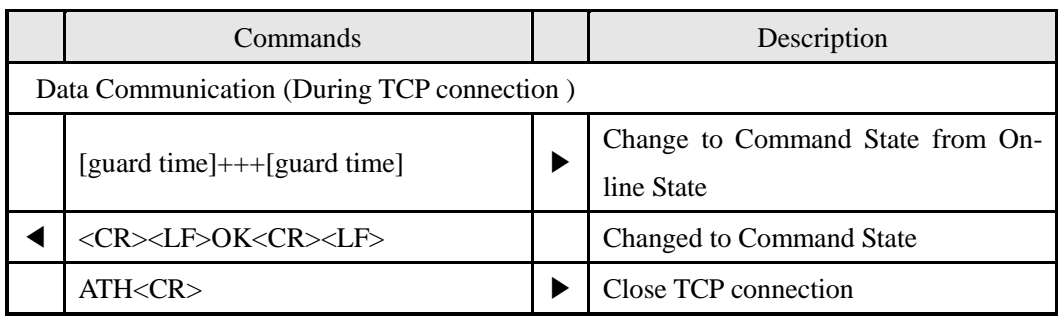

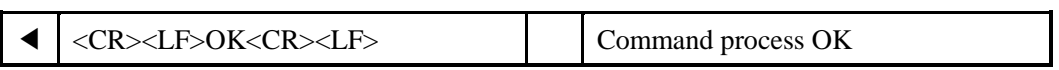

## <span id="page-38-0"></span>6.8.2. Example for passive disconnection

When the remote host attempts to close the connection,

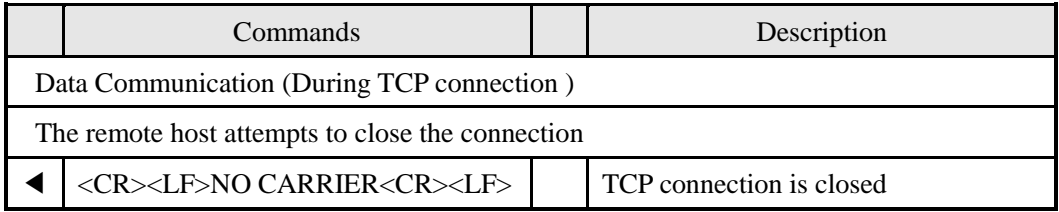

## <span id="page-38-1"></span>6.9. Example of PING Test

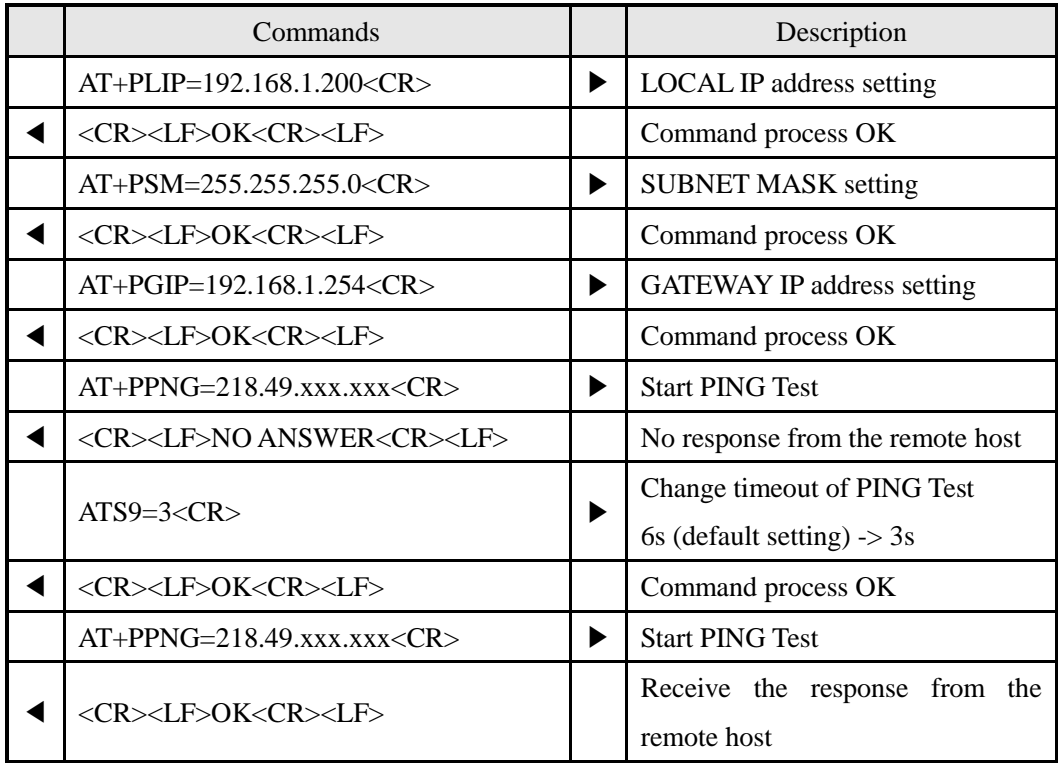

## <span id="page-39-0"></span>**7. Technical Support, Warranty, and Precautions**

## <span id="page-39-1"></span>7.1. Technical Support

If there are any questions regarding the product, please use FAQ or Q/A board in Sollae Systems" homepage. Also, feel free to contact us by email Customer support homepage address: <http://www.eztcp.com/en/Support/support.php> Email address: [support@sollae.co.kr](mailto:support@sollae.co.kr)

## <span id="page-39-2"></span>7.2. Warranty

#### <span id="page-39-3"></span>7.2.1. Refund

If user demands refund within 2 weeks of purchase, the product will be refunded

<span id="page-39-4"></span>7.2.2. Free A/S

If product malfunctions within 1 year of purchase, repair and product exchange will be done without charge.

#### <span id="page-39-5"></span>7.2.3. Charged A/S

Products after 1 year of purchase or product malfunctions due to user's miss care will be repaired and exchanged with charge.

### <span id="page-39-6"></span>7.3. Precautions

- If the product is modified, it is no longer guaranteed.
- Specifications of the product may be changed without prior notice.

 If the product is used for functions that are not covered by the product, the product is no longer guaranteed as well.

- All kind of Reverse Engineering is prohibited.
- It prohibits the use of firmware and provided applications for other purpose.
- Do not use the product in extreme temperature or vibration conditions.
- Do not use the product in highly humid and oily environment.
- Do not use the product in combustible or corrosive gas environment.
- The product functions are not guaranteed in environments with too much noise.

 Do not use this product for special cases requiring high quality and reliability such as space, raveling, airplane, medicine, nuclear power, transportation, and other safety devices.

 If accidents or loss may occur using this product, Sollae Systems will not be liable for any compensation.

# <span id="page-40-0"></span>**8. Ordering Information**

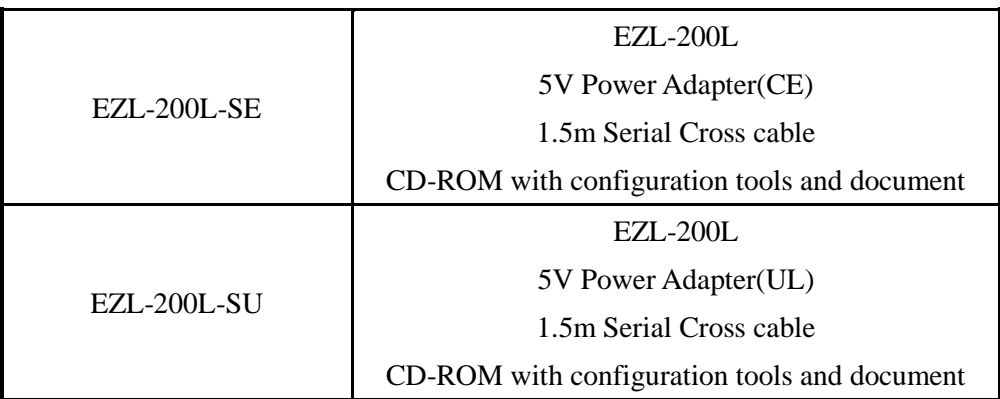

# <span id="page-41-0"></span>**9. Revision History**

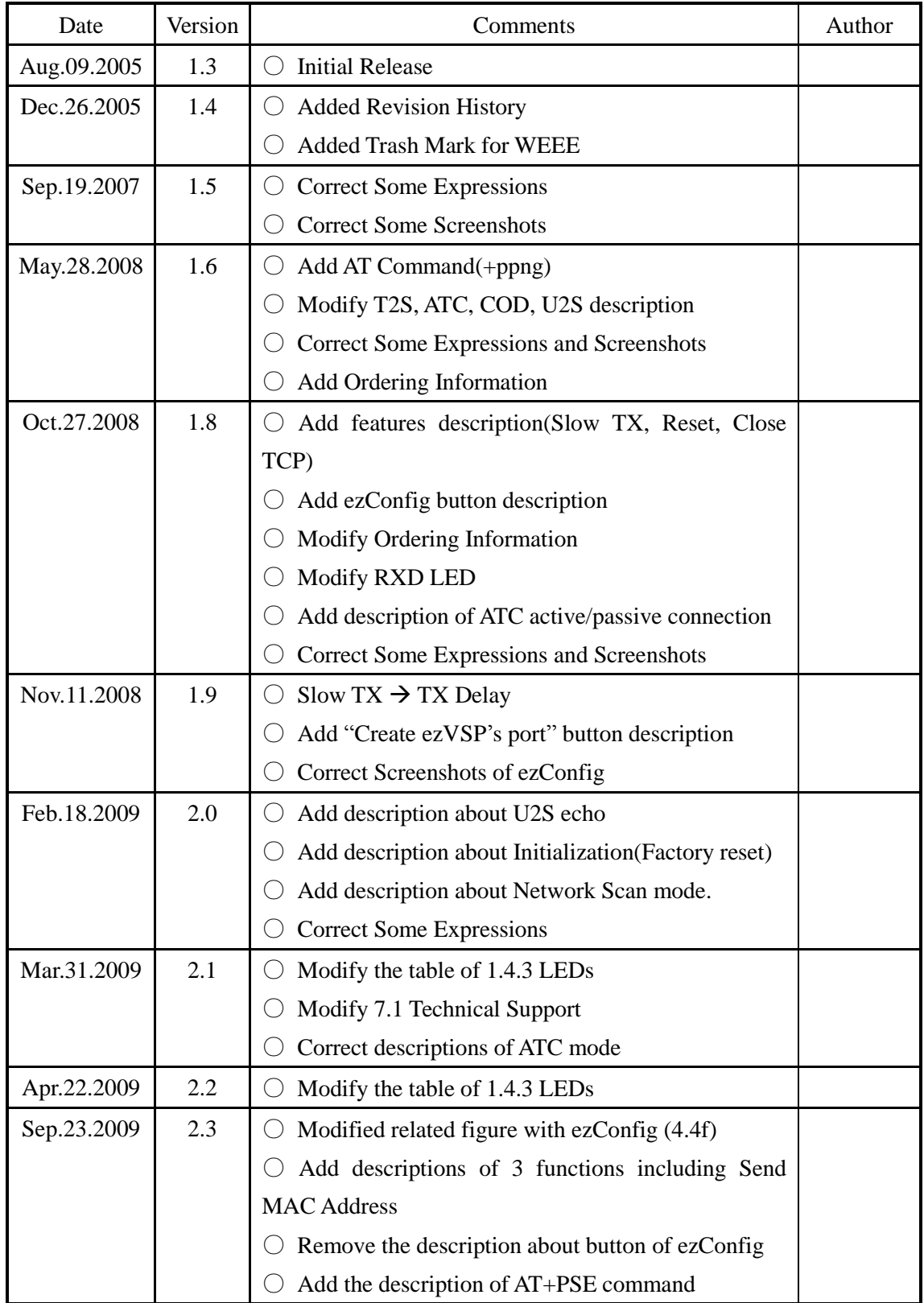

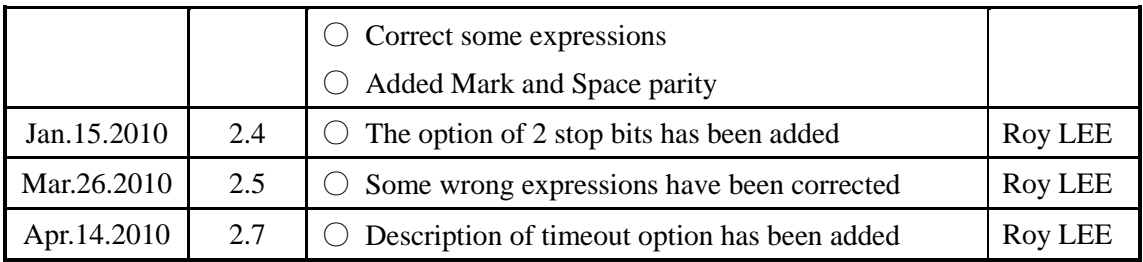